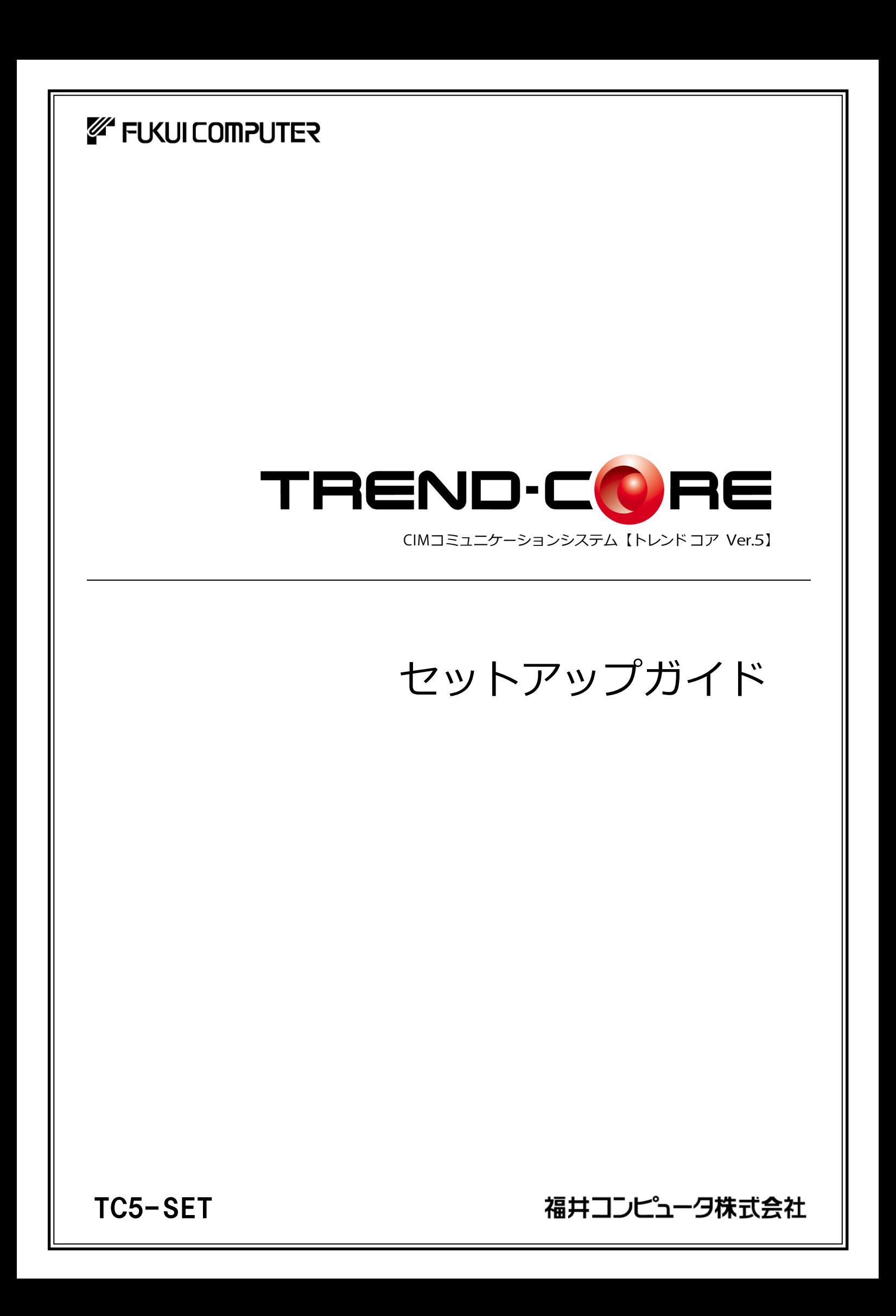

# 新規導入編

TREND-CORE を新規にセットアップする手順を解説します。

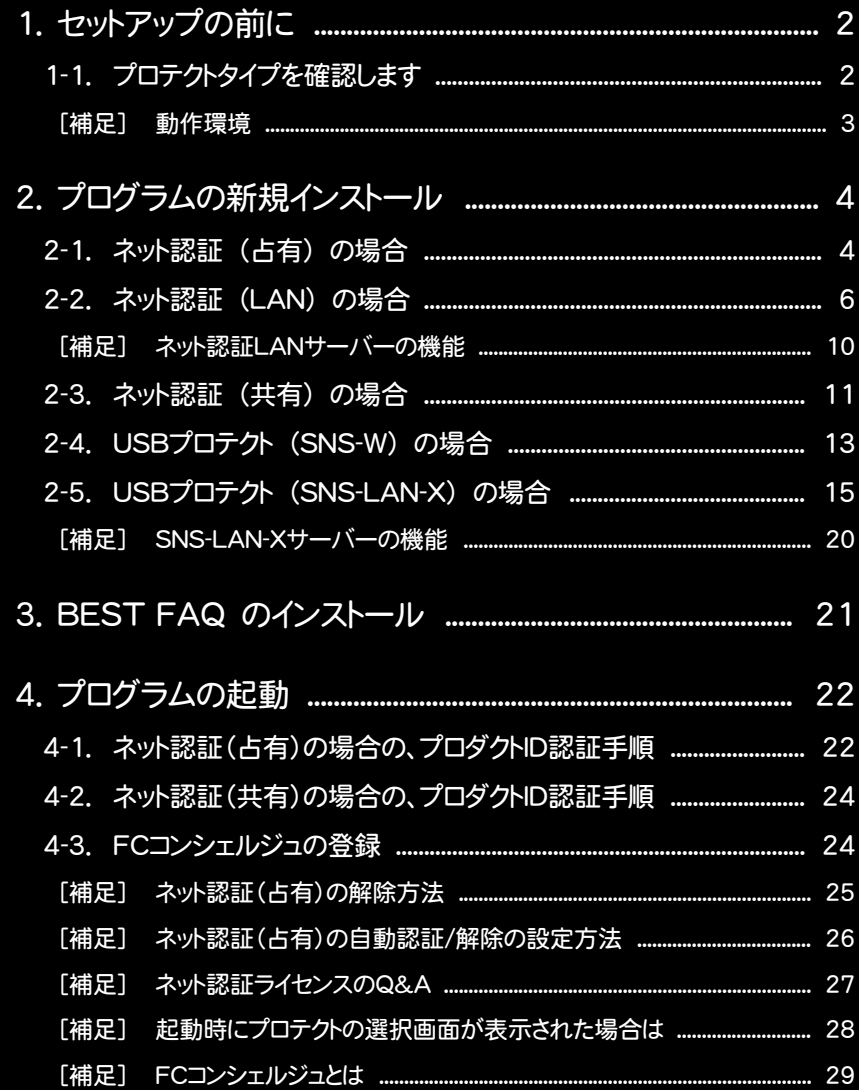

1. セットアップの前に

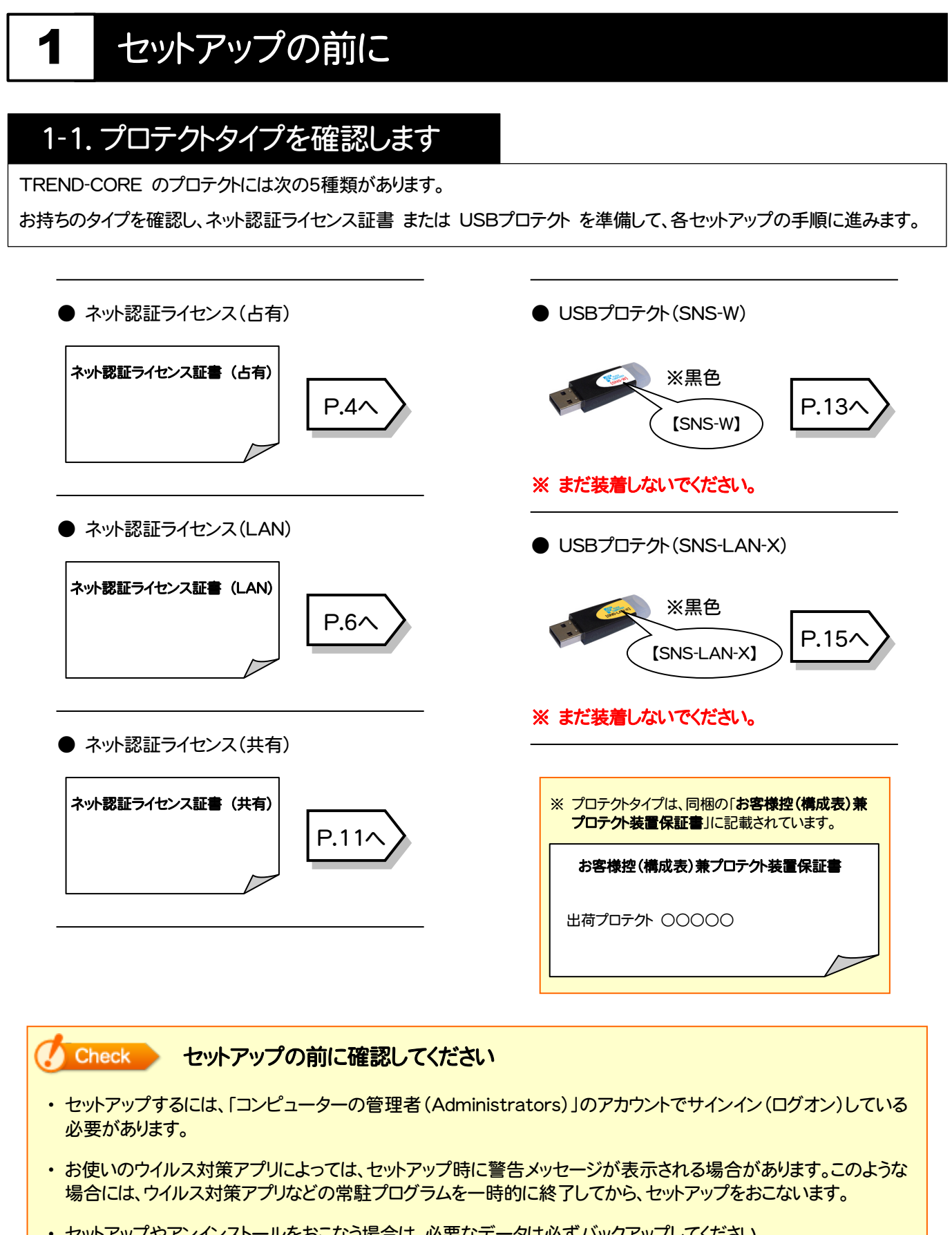

・ セットアップやアンインストールをおこなう場合は、必要なデータは必ずバックアップしてください。 バックアップの手順については、各ヘルプ、またはマニュアルをご覧ください。 お客様が作られたデータはお客様にとって大切な財産です。万が一の不慮の事故による被害を最小限にとどめる ために、お客様御自身の管理・責任において、データは必ず定期的に2か所以上の別の媒体(HDD、CD、DVD な ど)に保存してください。 また、いかなる事由におきましても、データの破損により生じたお客様の損害は、弊社では補償いたしかねますので ご了承ください。

[補足] 動作環境

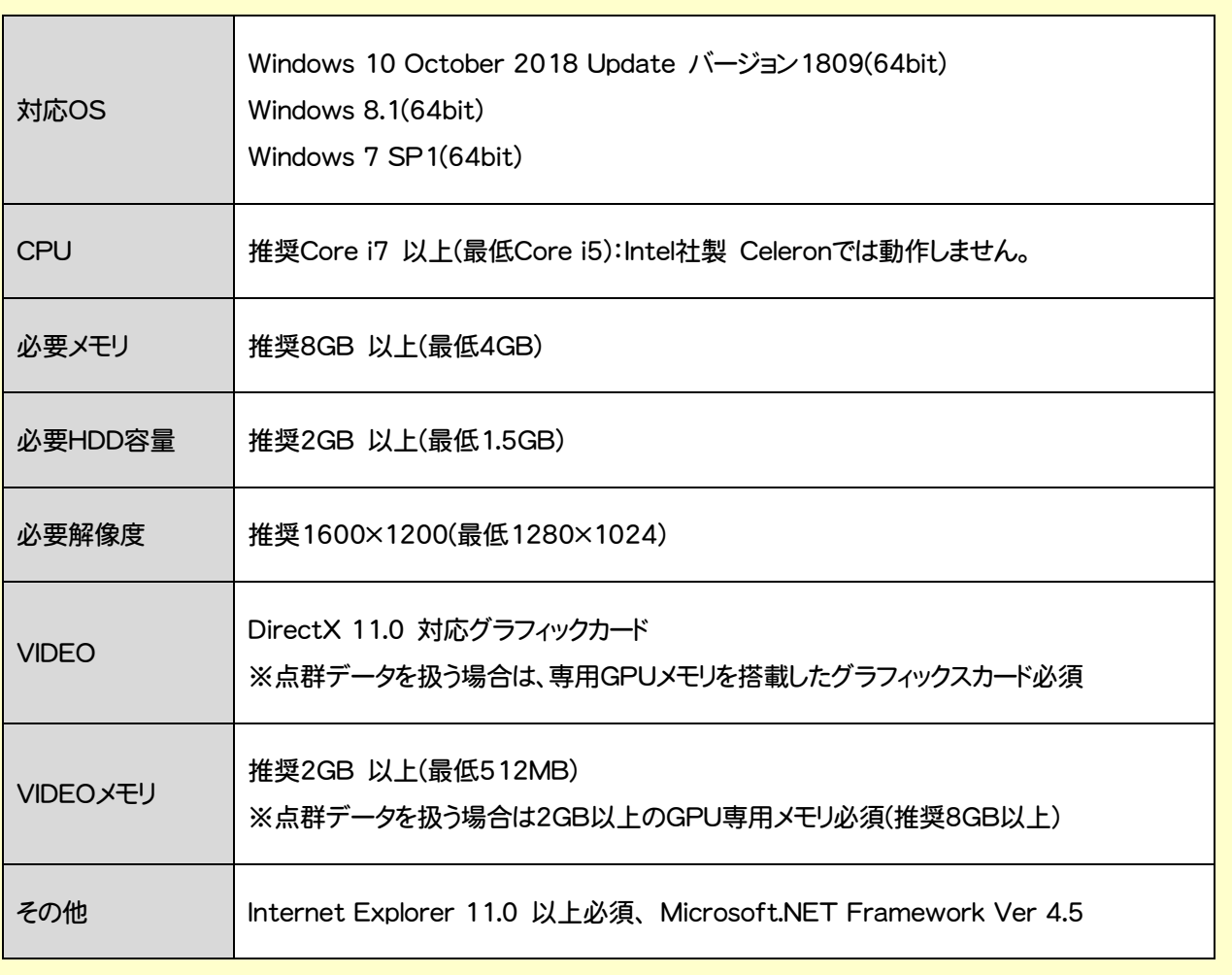

※ 上記動作環境は、2018年11月時点のものです。

※ Windows10のデスクトップ環境における「タブレットモード:ON」での動作は保証外です。

※ 動作確認テストは、動作環境で行っております。

※ Windows10以外のアップグレードしたOSでの動作は保証外です。

※ 仮想マシン上での動作は保証外です。

※ プログラムのインストール先としてNASのご利用はできません。またデータを直接NASに保存することは推奨 できません。

2. プログラムの新規インストール - ネット認証(占有)の場合

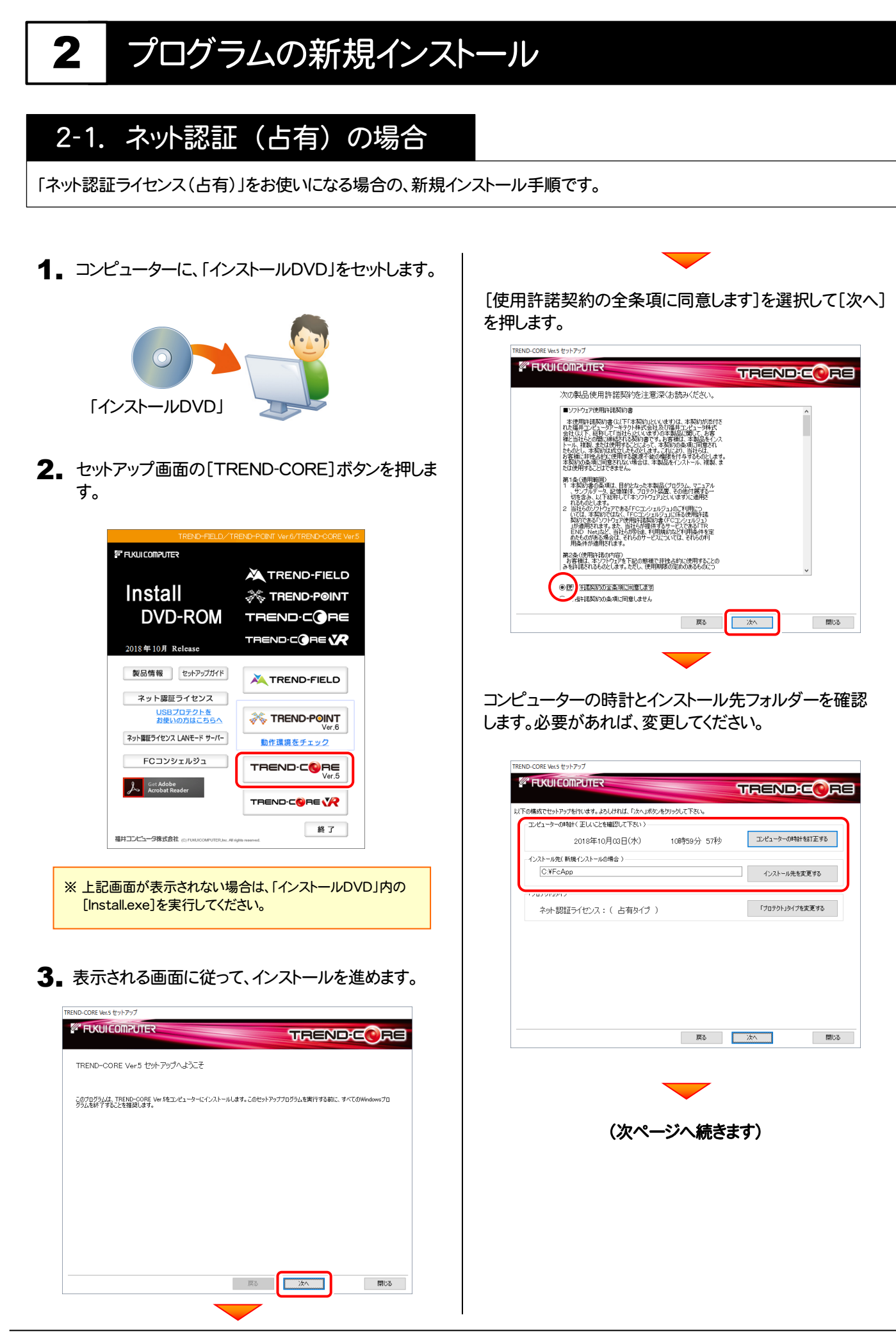

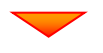

#### 「プロテクト」タイプが「ネット認証ライセンス:(占有タイプ)」 であることを確認して、[次へ]を押します。

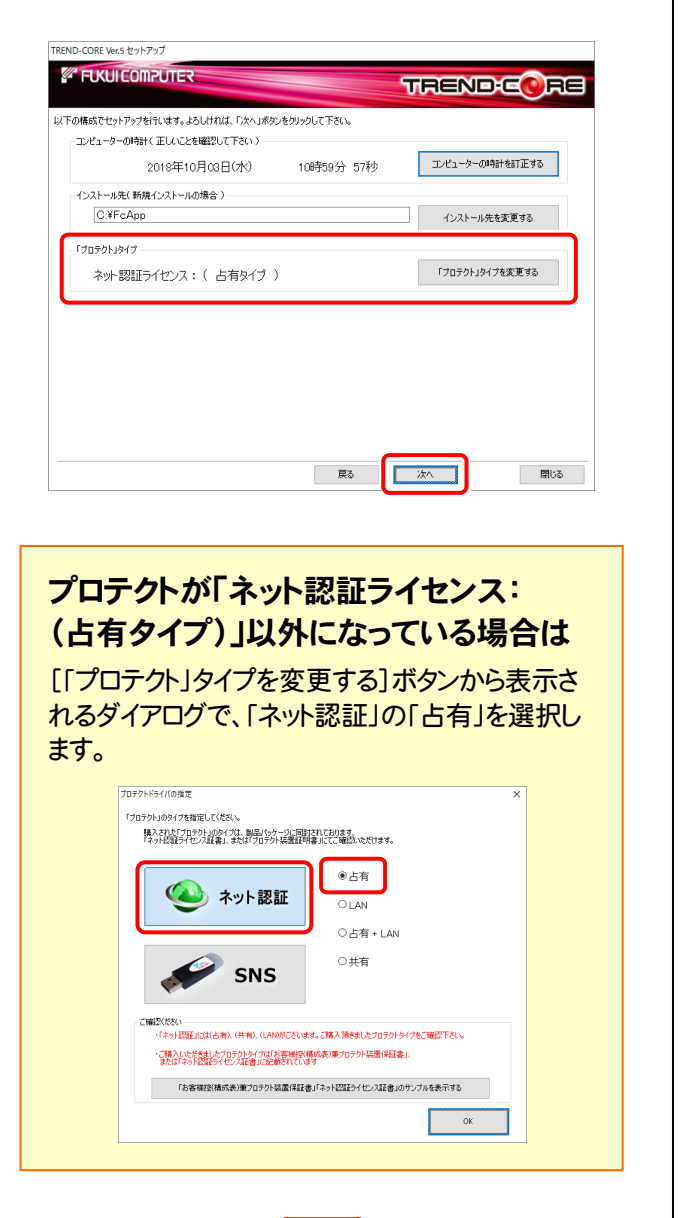

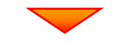

### 内容を確認して、[セットアップ開始]を押します。 プログラムのインストールが開始されます。

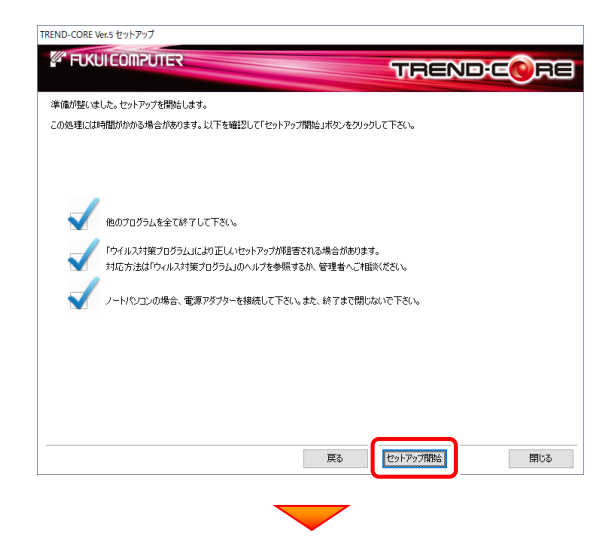

インストールが終わったら[ウイルスセキュリティソフトの誤認 識について]を確認し、[上記内容について了承します。]を チェックして[完了]を押します。

再起動が必要な場合は、再起動してください。

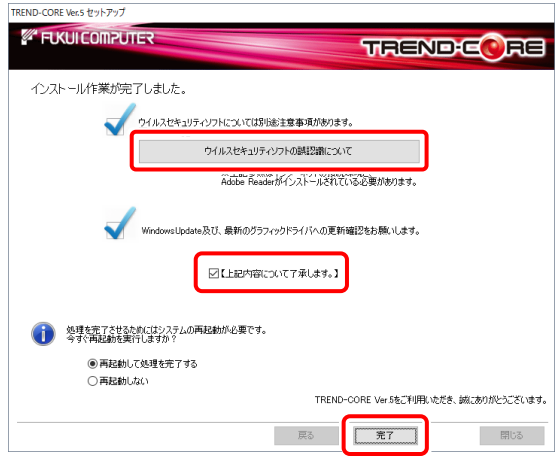

## ウイルスセキュリティソフトの誤認識について ウイルスセキュリティソフトの誤認識により、TREND-CORE が正常に動作しない場合があります。 誤認識を防ぐためには、セキュリティソフト側で「検出の除外」を設定する必要がある場合があります。 「検出の除外」の設定手順については、[ウイルスセキュリティソフトの誤認識について]ボタンから表示される資料を 参考にしてください。

プログラムの新規インストールは完了です。 **続いて 21ページ 「3. BEST FAQ のインストール」に進みます。 │ P.21へ** 

2. プログラムの新規インストール - ネット認証(LAN)の場合

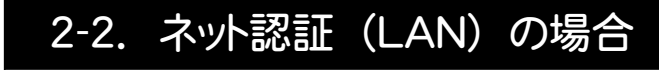

「ネット認証ライセンス(LAN)」をお使いになる場合の、新規インストール手順です。

### Step1 | ネット認証LANサーバーのインストール(サーバー)

使用するサーバーに、「ネット認証LANサーバー」をインストールします。 ※ サーバーの再起動が必要になる場合がありますので、ご注意ください。

1. ネット認証ライセンス (LAN) で使用するサーバーに、 「インストールDVD」をセットします。

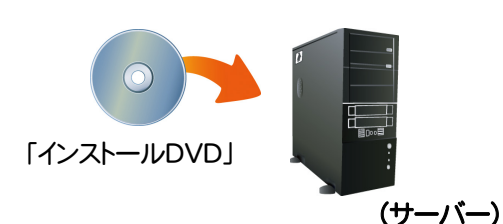

**2.** セットアップ画面の[ネット認証ライセンス LANモード サーバー]を押します。

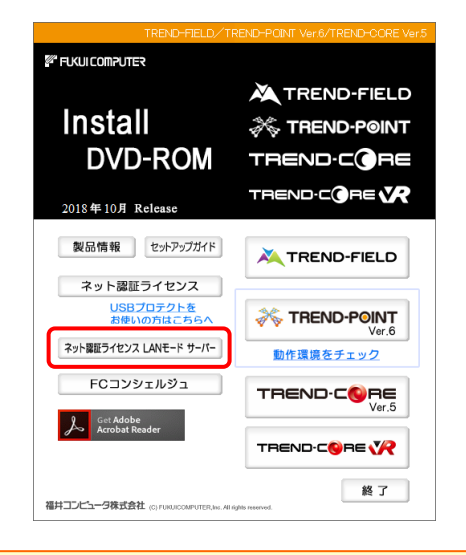

- ※ 上記画面が表示されない場合は、「インストールDVD」内の [Install.exe]を実行してください。
- 表示される画面に従って、ネット認証LANサーバーを 3. インストールします。

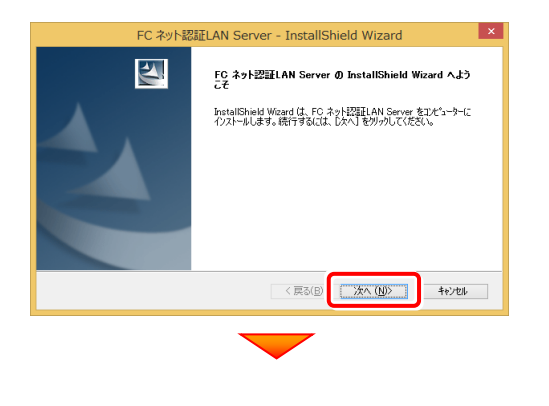

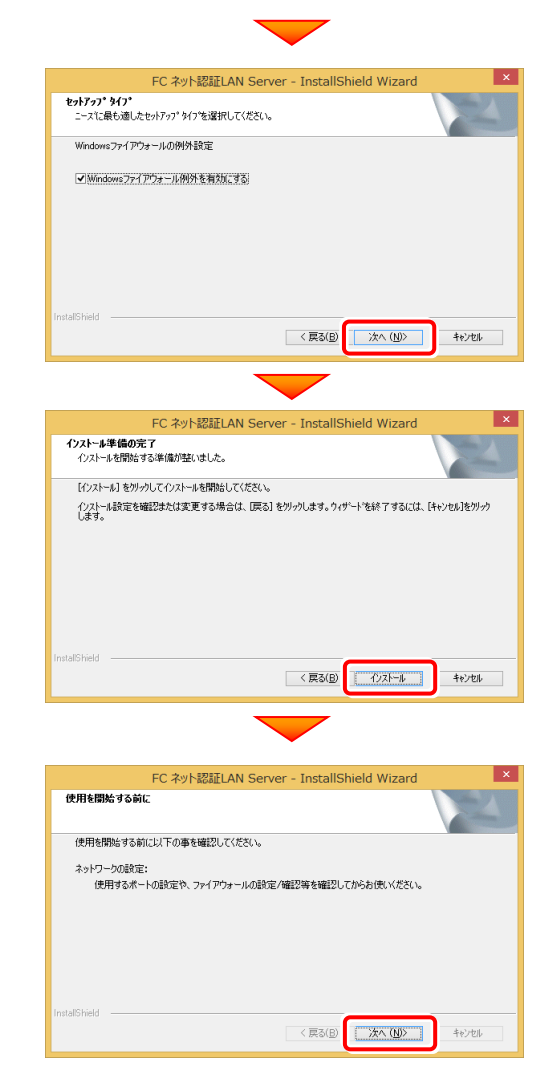

4. [FC ネット認証LAN サービスコントローラ をすぐに 起動する]にチェックを付けて、[完了]を押します。

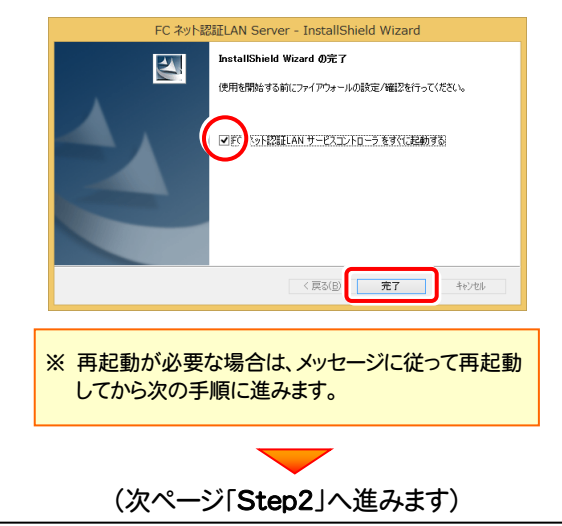

### Step2 | プロダクトIDの認証 (サーバー)

インターネットを通して、プロダクトIDの認証を行います。この処理により プロダクトIDに関連付けられたライセンスを 使用できるようになります。

1. [FC ネット認証ライセンスLANモード サービスコント ロール]画面から[ライセンス認証]を押します。

 $\Box$  x FC ネット認証ライセンス LANモード サービスコントロール  $\mathbf{z}$ サーバー名: ライセンス認証.  $2 - f - D$ : - ※FRRNAiHEATAT HJ HH-ビラ本限MAI てください ライセンス サービス利用 ービスfilm<br>開始<br>停止 最新に更新 サーバー接続<br>ユーザー一覧 オプション利用 サービス設定。 閉じる

※ 上記画面が表示されていない場合は、 Windows10 : スタートメニュー Windows8.1 : スタート画面の「アプリ画面」 Windows7 : スタートメニューの[すべてのプログラム] から、[FC ネット認証LAN Server]-[FC ネット認証LAN サ ービスコントローラ]を起動してください。

2. [認証設定]画面が表示されますので、[プロダクトID 問い合わせキー]を入力して、[プロダクトID取得]を 押します。

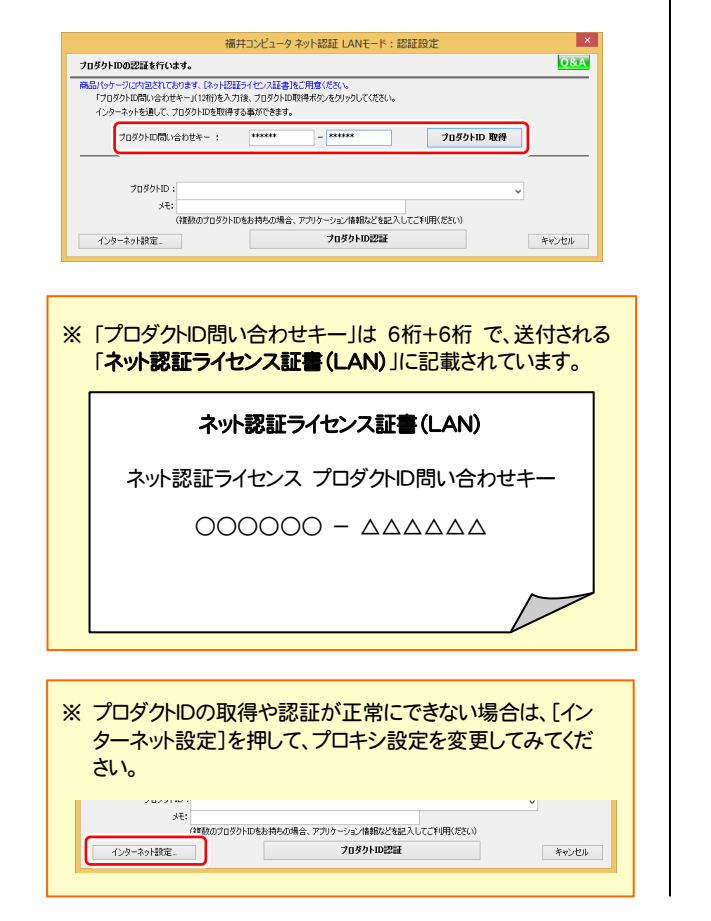

3. [プロダクトID]が取得されたのを確認し、[プロダクトID 認証]を押します。

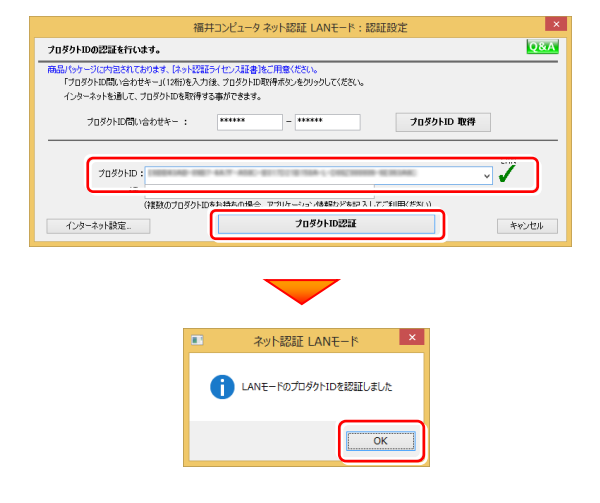

4. ライセンス情報が取得されたことを確認し、[閉じる]を 押します。

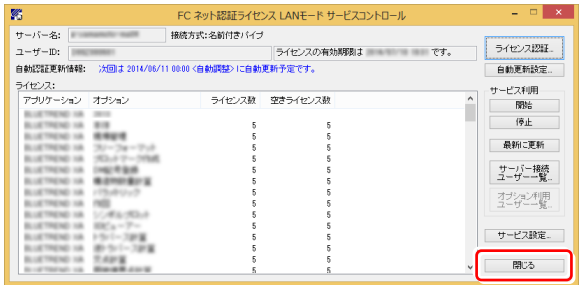

※ ネット認証LANサーバーの機能については、 P.10 「[補足] ネット認証LANサーバーの機能」 を参照してください。

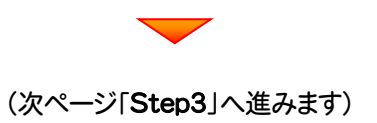

### Step3 | プログラムの新規インストール(クライアント)

TREND-COREを実行するコンピューター(クライアント)に、プログラムを新規インストールします。

コンピューター(クライアント)に、「インストールDVD」を 1. セットします。 「インストールDVD」 2. セットアップ画面の[TREND-CORE]ボタンを押しま す。 *<sup>2</sup> FUKULCOMPUTER* **XA** TREND-FIELD **Install A TREND-POINT DVD-ROM** TREND-CORE TREND-CORE 2018年10月 Release 製品情報 セットアップガイド TREND-FIELD ネット認証ライセンス USBプロテクトを<br>お使いの方はこちらへ **TREND-POINT** ネット認証ライセンス LANモード サーバー 動作環境をチェック FCコンシェルジュ TREND-CORE **A** Get Adobe TREND-CORE VR 終了 福井コンピュータ株式会社 (C) FU ※ 上記画面が表示されない場合は、「インストールDVD」内の [Install.exe]を実行してください。 3. 表示される画面に従って、インストールを進めます。 TREND-CORE Ver.5 セットアッ **EUKULCOMPUTE TRENDEQ RE** TREND-CORE Ver.5 セットアップへようこそ このブログラムは、TREND-CORE Ver.5をコンピューターにインストールします。このセットアッププログラムを実行する前に、すべてのWindowsプロ<br>グラムを終了することを推奨します。 一次  $\begin{tabular}{|c|c|c|c|c|} \hline & & \mbox{\bf HUCB} & & \mbox{\bf \color{red}{\bf HUCB}} \\ \hline \end{tabular}$ 

[使用許諾契約の全条項に同意します]を選択して[次へ] を押します。

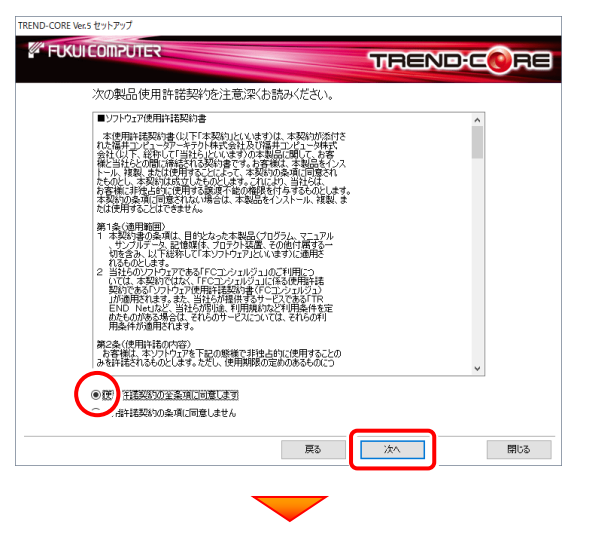

コンピューターの時計とインストール先フォルダーを確認しま す。必要があれば、変更してください。

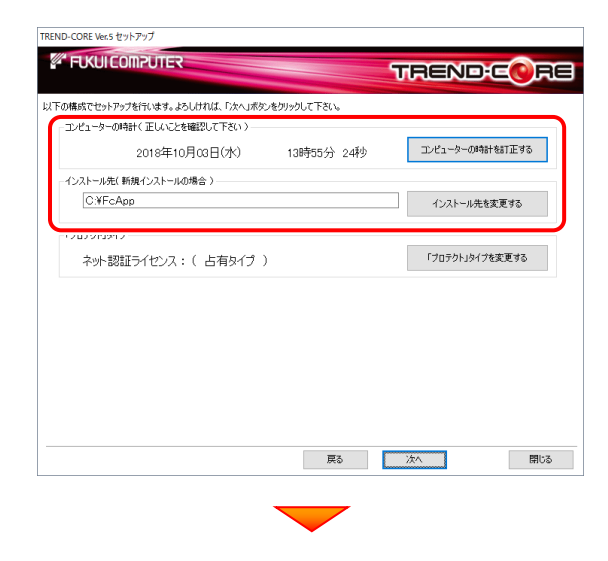

(次ページへ続きます)

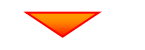

[「プロテクト」タイプを変更する]を押します。

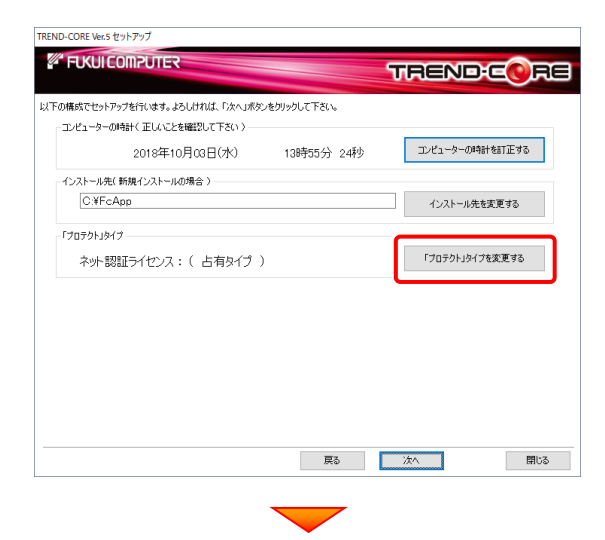

「ネット認証」の「LAN」を選択して[OK]を押します。

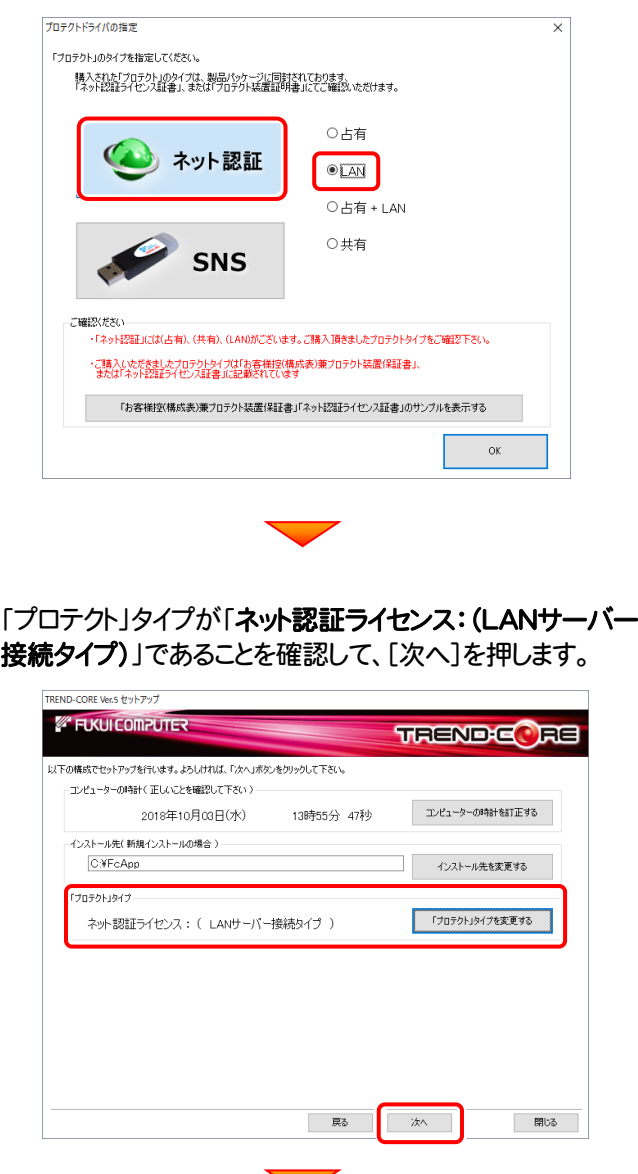

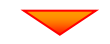

内容を確認して、[セットアップ開始]を押します。 プログラムのインストールが開始されます。

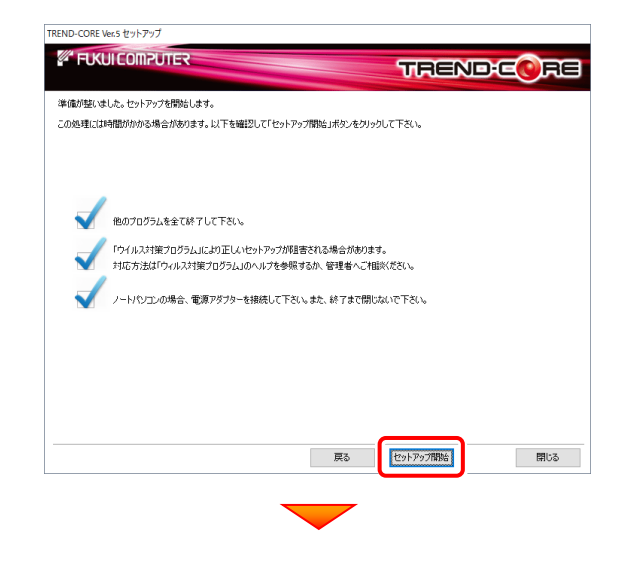

インストールが終わったら[ウイルスセキュリティソフトの誤認 識について]を確認し、[上記内容について了承します。]を チェックして[完了]を押します。

再起動が必要な場合は、再起動してください。

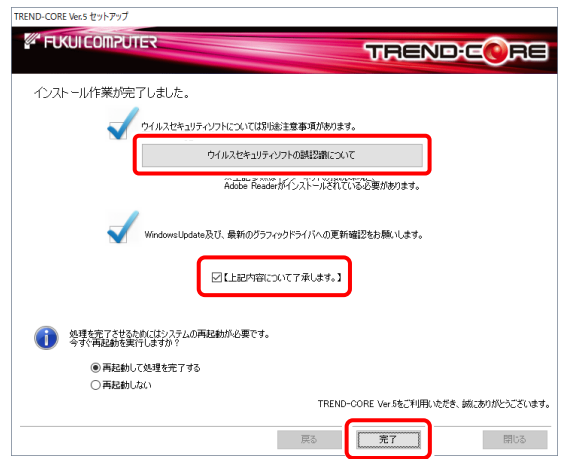

### ウイルスセキュリティソフトの誤認識について

ウイルスセキュリティソフトの誤認識により、 TREND-CORE が正常に動作しない場合の対処方法 です。

プログラムの新規インストールは完了です。 続いて 21ページ 「3.BEST FAQ のインストール」 に進みます。

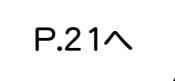

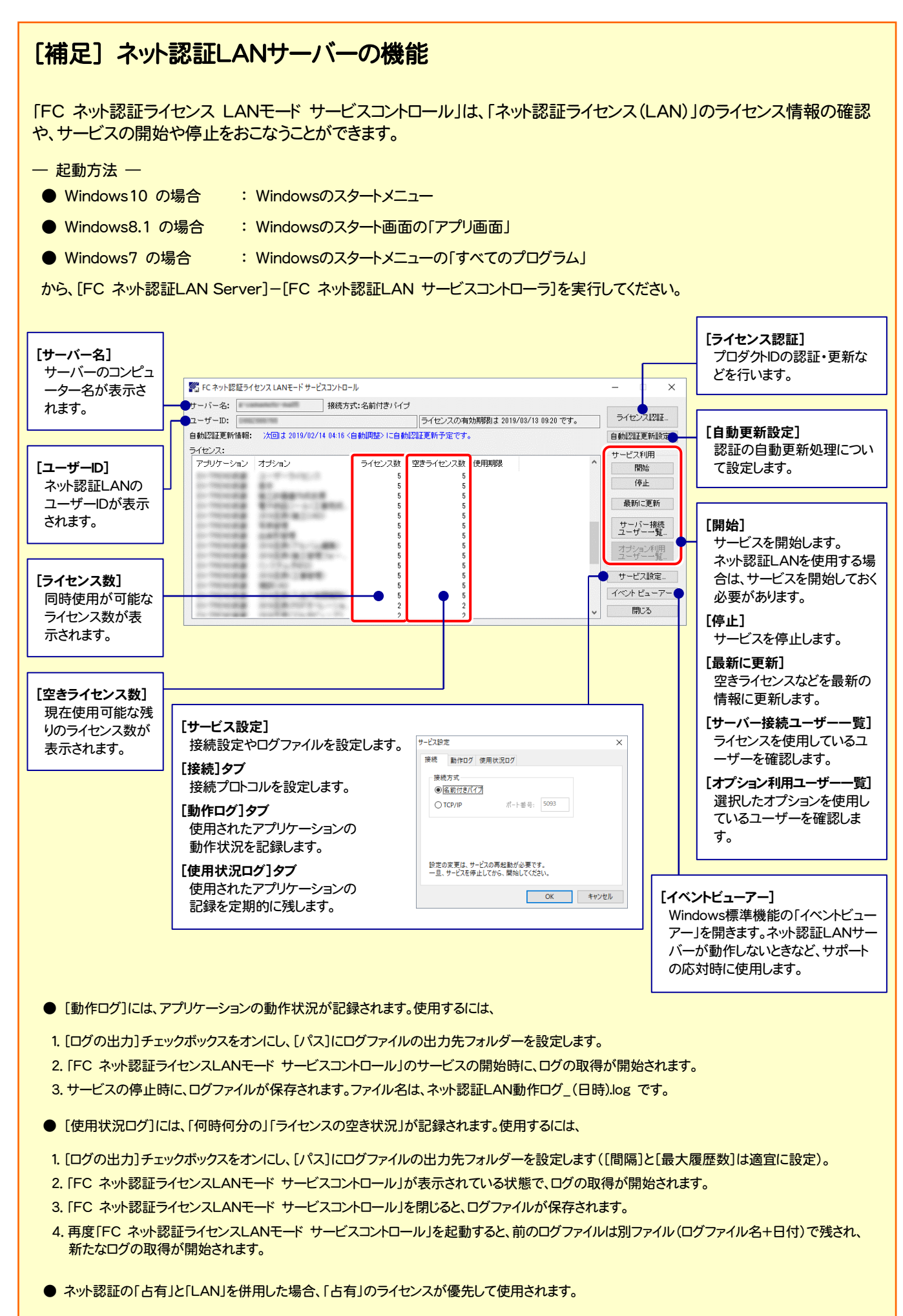

## 2-3. ネット認証 (共有) の場合

「ネット認証ライセンス(共有)」をお使いになる場合の、新規インストール手順です。

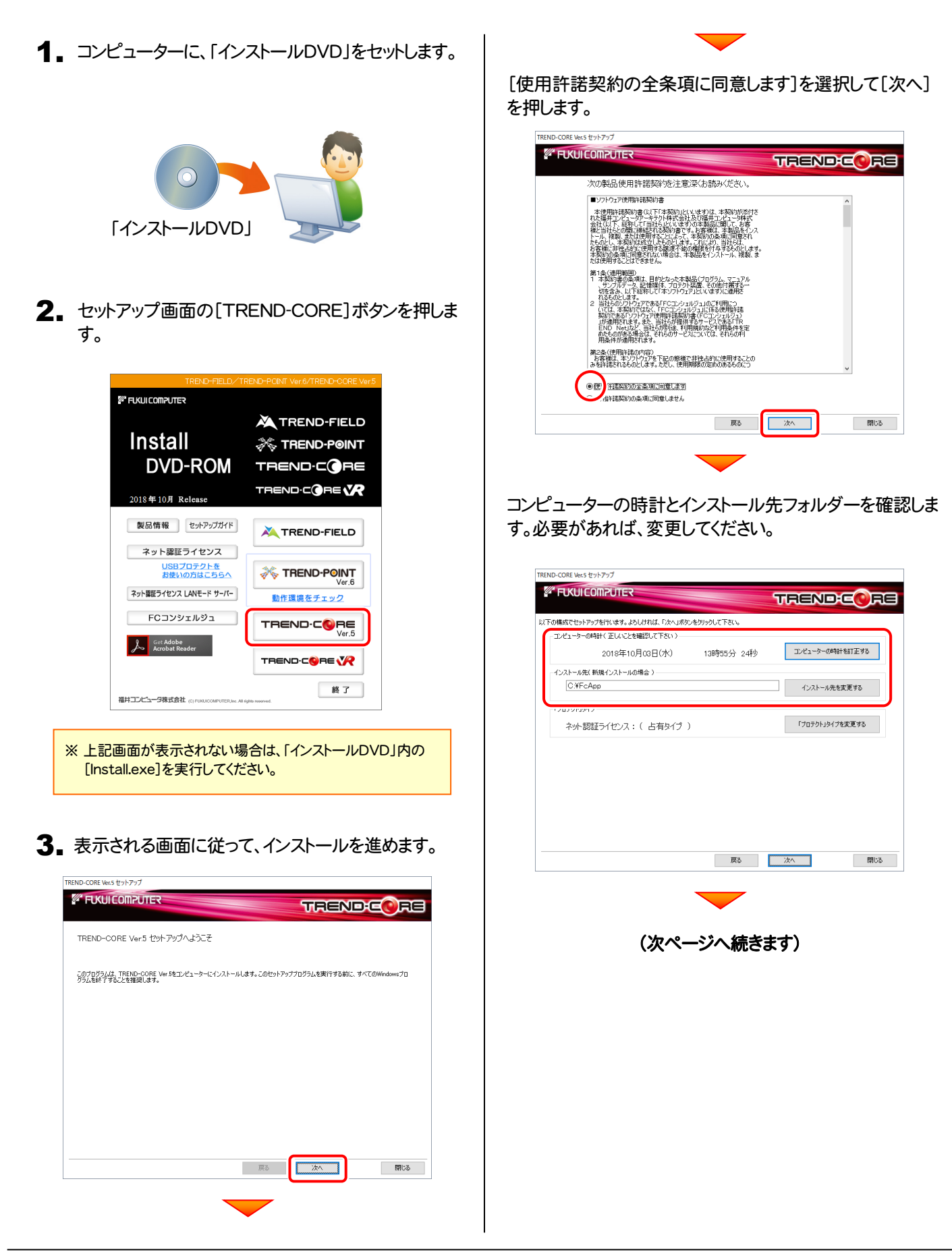

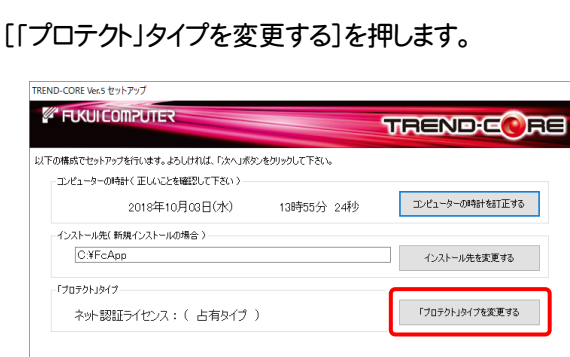

「ネット認証」の「共有」を選択して[OK]を押します。

戻る | 次へ

開じる |

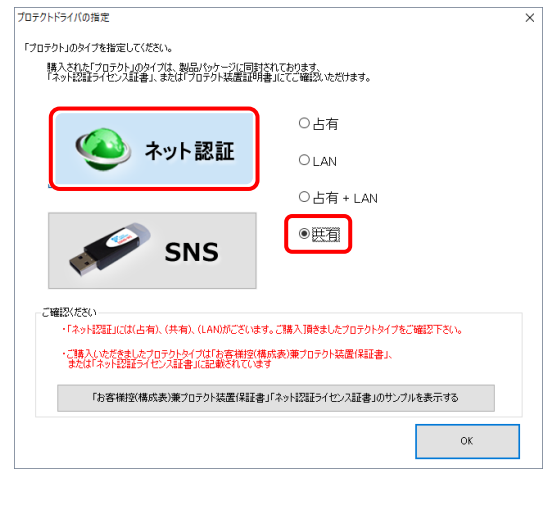

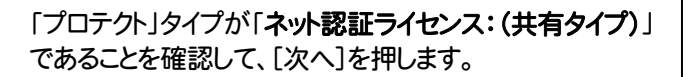

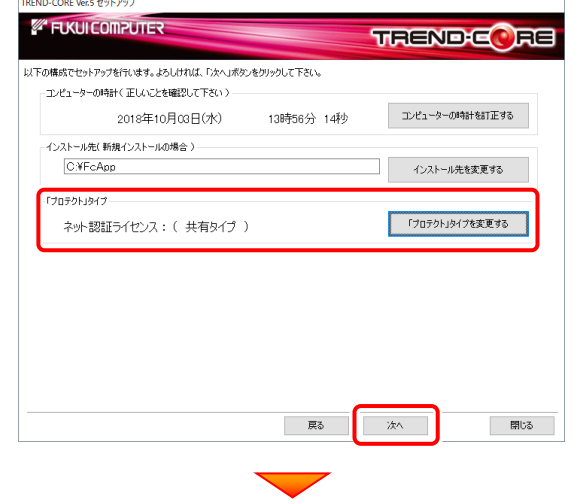

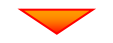

内容を確認して、[セットアップ開始]を押します。 プログラムのインストールが開始されます。

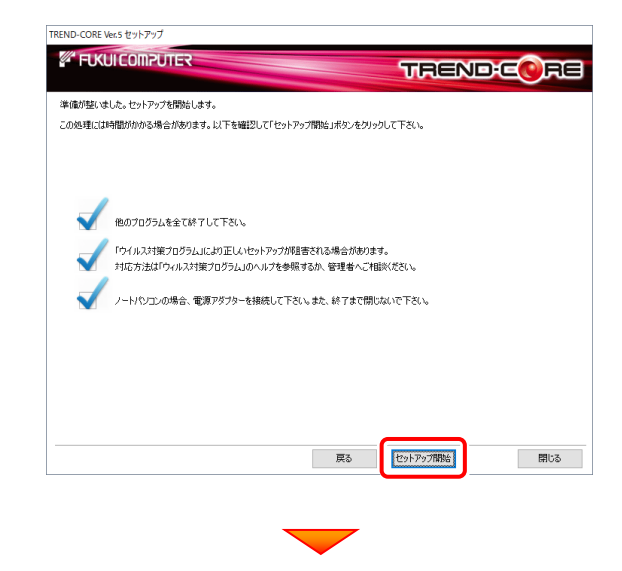

インストールが終わったら[ウイルスセキュリティソフトの誤認 識について]を確認し、[上記内容について了承します。]を チェックして[完了]を押します。

再起動が必要な場合は、再起動してください。

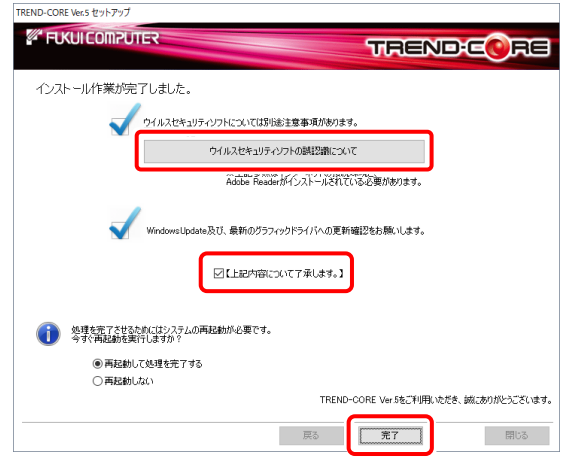

### ウイルスセキュリティソフトの誤認識について

ウイルスセキュリティソフトの誤認識により、 TREND-CORE が正常に動作しない場合の対処方法 です。

プログラムの新規インストールは完了です。 続いて 21ページ 「3.BEST FAQ のインストール」 に進みます。

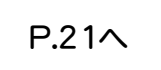

## 2-4. USBプロテクト (SNS-W) の場合

「USB プロテクト(SNS-W)」をお使いになる場合の、新規インストール手順です。

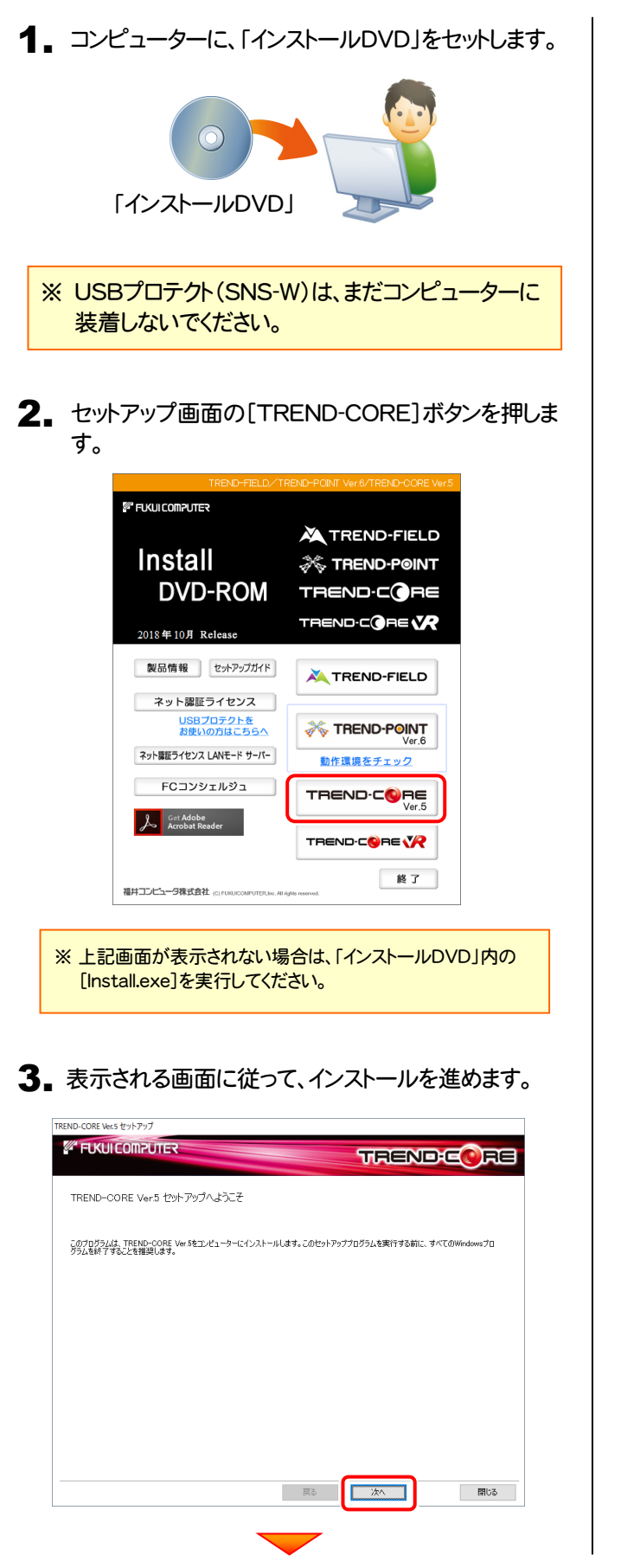

[使用許諾契約の全条項に同意します]を選択して[次へ] を押します。 TREND-CORE Vers think Phil **ELKUICOMPUTER TRENDEC** RE 次の製品使用許諾契約を注意深くお読みください。 ■ソフトウェア使用許諾契約書 

第1条の問題の「は、日のどれか本拠品(プリカル、マニア)」<br>「サインターのアメリカ」ということになることができます。<br>「対策をみ、以下は特にバキンアウエアといなすんで現在で、<br>このことにはないことになっていることになるので、このことはないことになることになることになるので、このことはないで、このことはないで、このこのことはないです。<br>このことは、実際のではなくけでつようないということはないです。<br>「最近のためなる」というのか、このこのサ

第2条(使用許諾の内容)<br>- お客様は、本ソフトウェアを下記の態様で非独占的に使用することの<br>みを許諾されるものとします。ただし、使用期限の定めのあるものにつ

OE HEXKOTAMINELET 相判者契約の条項に同意しません

コンピューターの時計とインストール先フォルダーを確認しま す。必要があれば、変更してください。

戻る

 $\overline{\phantom{a}}$   $\overline{\phantom{a}}$ 

■ 閉じる

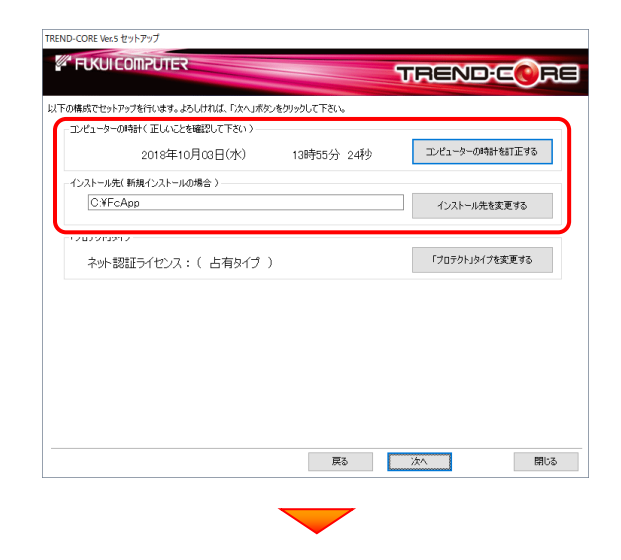

(次ページへ続きます)

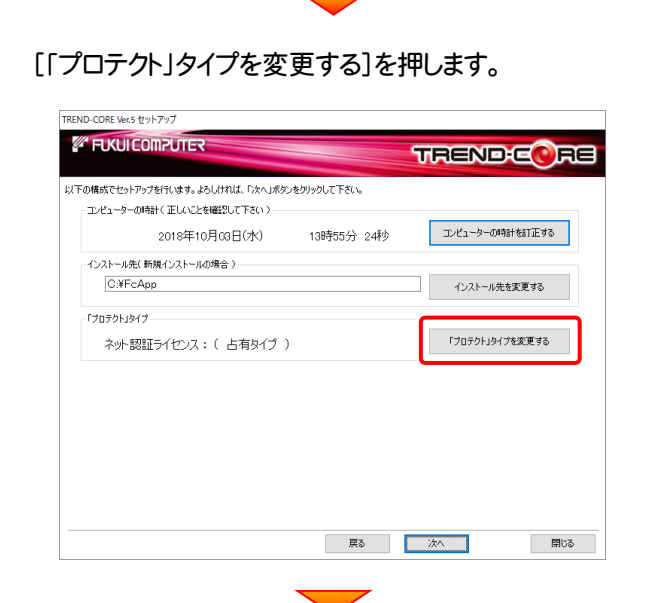

「SNS」の「USBローカル」を選択して[OK]を押します。

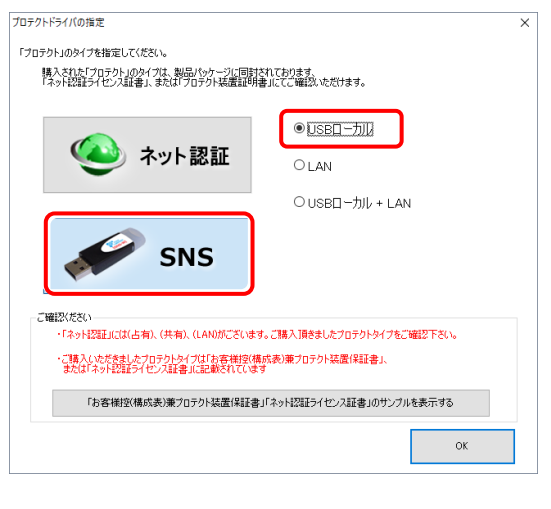

「プロテクト」タイプが「SNS: (USB接続タイプ)」であること を確認して、[次へ]を押します。

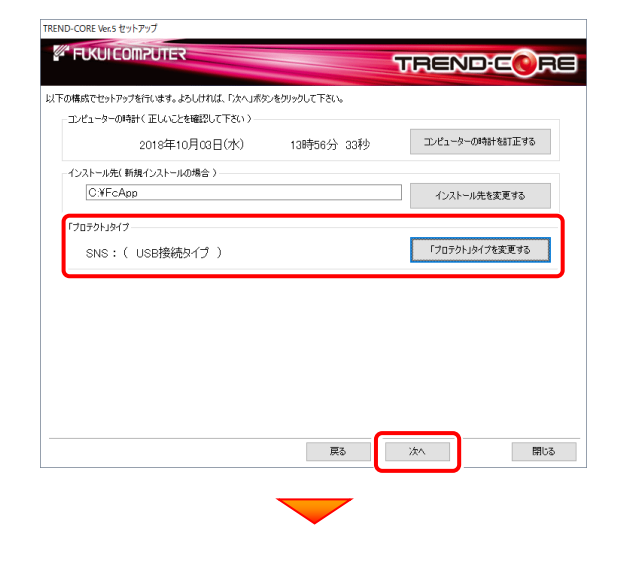

内容を確認して、[セットアップ開始]を押します。 プログラムのインストールが開始されます。

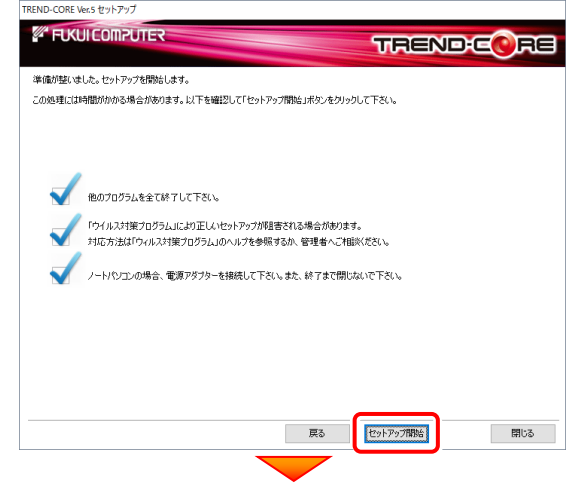

インストールが終わったら[ウイルスセキュリティソフトの誤認 識について]を確認し、[上記内容について了承します。]を チェックして[完了]を押します。

再起動が必要な場合は、再起動してください。

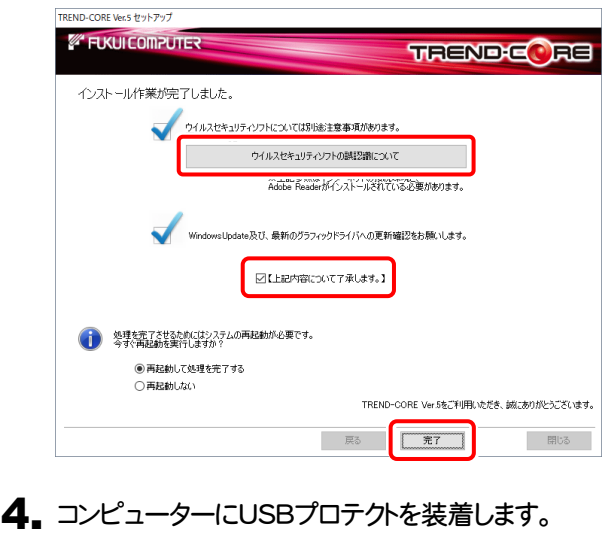

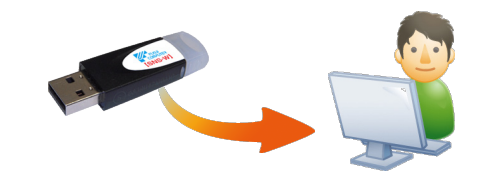

自動的にプロテクトドライバーがインストールされ、 USBプロテクト(SNS-W)が使用可能になります。

プログラムの新規インストールは完了です。

続いて 21ページ 「3.BEST FAQ のインストール」 に進みます。

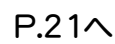

## 2-5. USBプロテクト (SNS-LAN-X) の場合

「USB プロテクト(SNS-LAN-X)」をお使いになる場合の、新規インストール手順です。

### Step1 | システムセットアップ(サーバー)

ライセンス管理用のサーバーに、USBプロテクト【SNS-LAN-X】のシステムをインストールします。 ※ サーバーの再起動が必要になる場合がありますので、ご注意ください。

 $\mathop{\text{1.}}\nolimits$  ライセンス管理用のサーバーに、「SNS-LAN-X用ライ | 2. センスCD」をセットします。

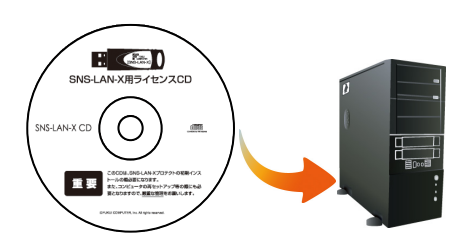

SNS-LAN-X用ライセンスCD (サーバー)

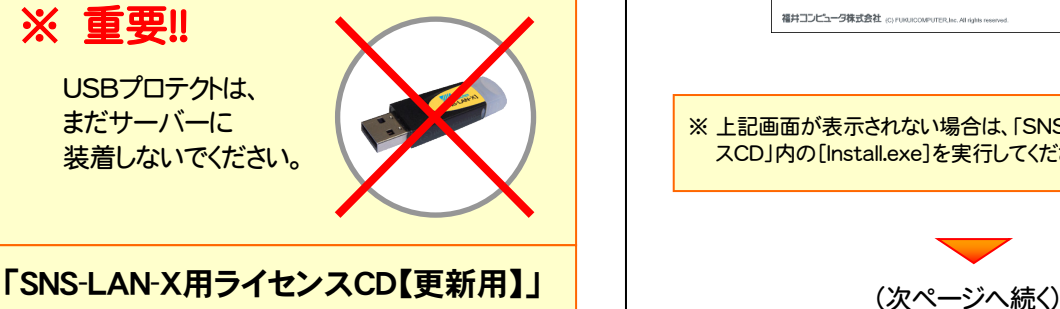

をお持ちのお客様は

プログラムのバージョンアップ時や、プログラムの追 加購入時に発送される 「SNS-LAN-X用ライセン スCD【更新用】」 をお持ちのお客様は、最新の 「SNS-LAN-X用ライセンスCD【更新用】」 をサー バーにセットしてください。

(古い「SNS-LAN-X用ライセンスCD」でインストー ルしないでください。バージョンアップや追加購入し たプログラムが動かなくなる可能性があります。)

2. セットアップ画面の「システムセットアップ」ボタンを 押します。

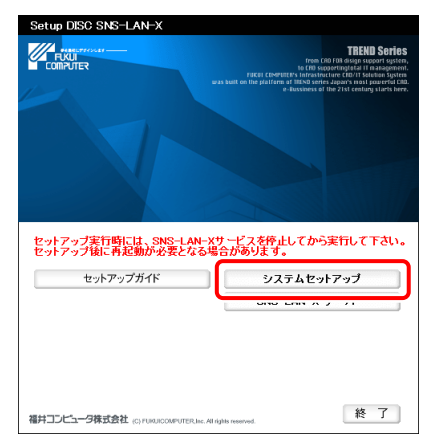

※ 上記画面が表示されない場合は、「SNS-LAN-X用ライセン スCD」内の[Install.exe]を実行してください。

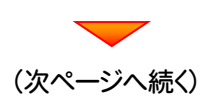

3. USBプロテクトの画像のボタンを押します。

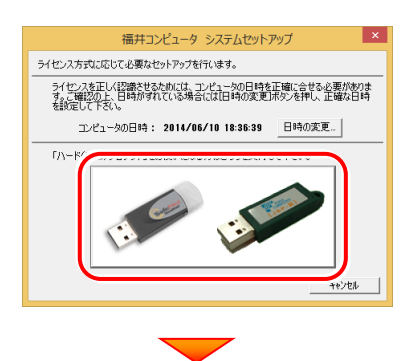

[SNS-LAN-X]ボタンを押します。

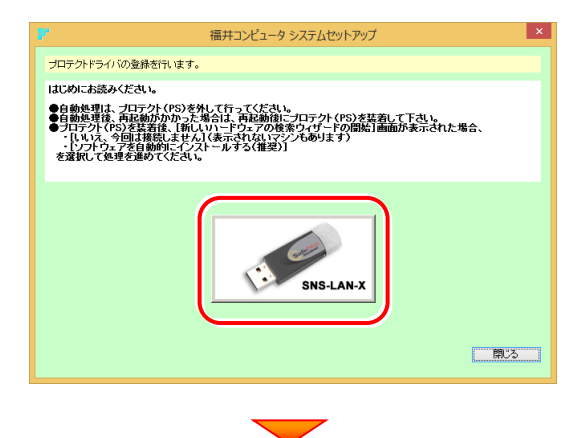

USBプロテクトがサーバーから外されている事を 確認後、[はい]ボタンを押します。

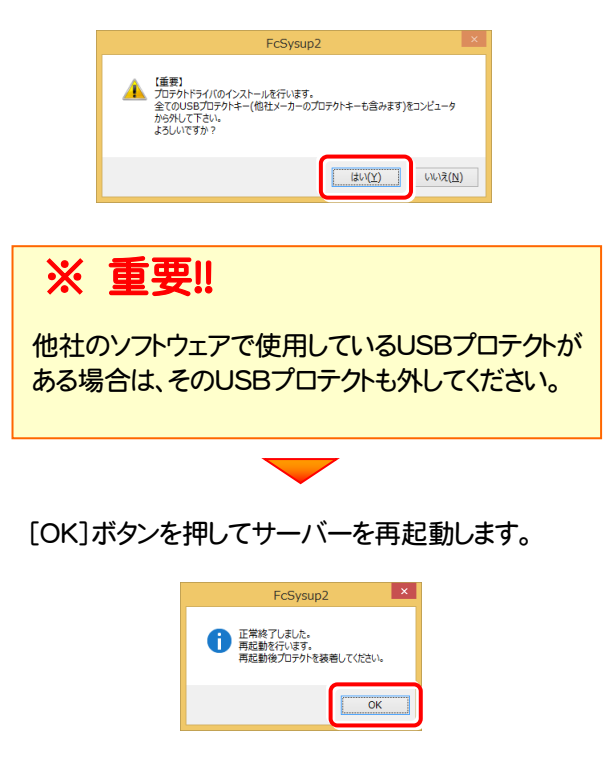

4. サーバーの再起動後、USBプロテクトを装着します。

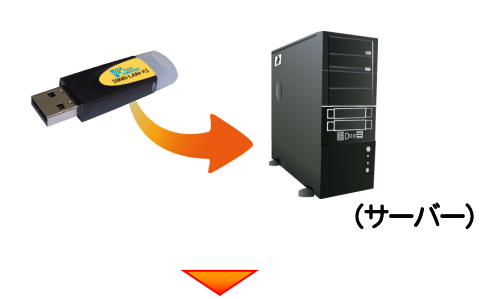

自動的にデバイスドライバーソフトウェアがインストール され、プロテクトが認識されます。

(Windows7の場合は、下のようなメッセージが表示さ れます。)

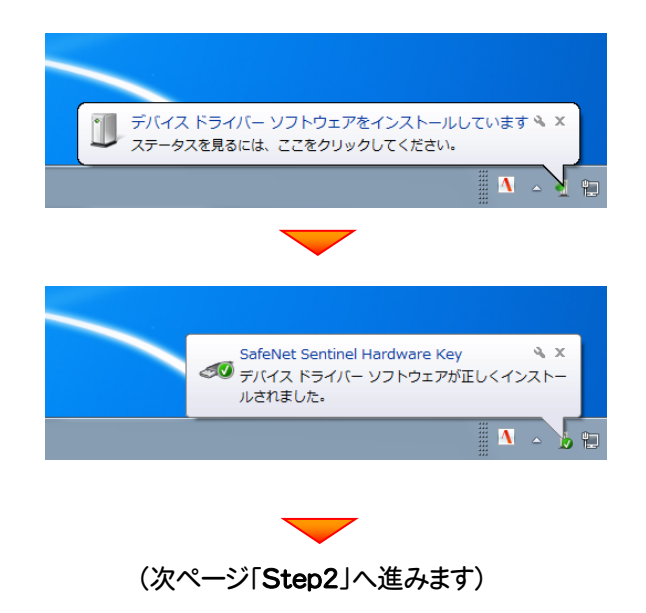

### Step2 | SNS-LAN-Xサーバーのインストール(サーバー)

ライセンス管理用のサーバーに、「SNS-LAN-Xサーバー」をインストールします。 ※ サーバーの再起動が必要になる場合がありますので、ご注意ください。

1. ライセンス管理用のサーバーに、「SNS-LAN-X用ライ センスCD」をセットします。  $\mathbf{E} \in \mathbf{0}$ SNS-LAN-X用ライセンスCD  $\bigcap$ 重要 SNS-LAN-X用ライセンスCD (サーバー) 2. [SNS-LAN-Xサーバー]ボタンを押します。 セットアップ実行時には、SNS-LAN-Xサービスを停止してから実行して下さい。<br>セットアップ後に再起動が必要となる場合があります。 セットアップガイド  $3.7 \pm 1.4$  and  $2.4$ SNS-LAN-X  $H - \tilde{V}$ 終了] 福井コンピュータ株式会社 corporation FRIEL Alliance  $\mathbf 3$ 。表示される画面に従って、SNS-LAN-Xサーバーを インストールします。 .<br>C SNS-LAN-X Server - InstallShield Wizard  $\overline{\mathbf{a}}$ FC SNS-LAN-X Server セットアップへようこそ このプログラムは、FC SNS-LAN-X Server をコンピュータにインストールしま<br>す。このセットアッププログラムを実行する前に、すべての<br>Windowsプログラムを終了することを推奨します。 <戻る(B <mark>大人(M)> )</mark> -<br>- キャンセル -FC SNS-LAN-X Server - InstallShield Wizard セットアップ\* タイプ\*<br>ニーズに最も適したセットアップ\*タイプを選択してください。 Windowsファイアウォールの例外設定 ■ Windowsファイアウォール例外を有効にする │ 〈戻る(<u>B</u>│ │ 次へ (<u>N</u>) キャンセル

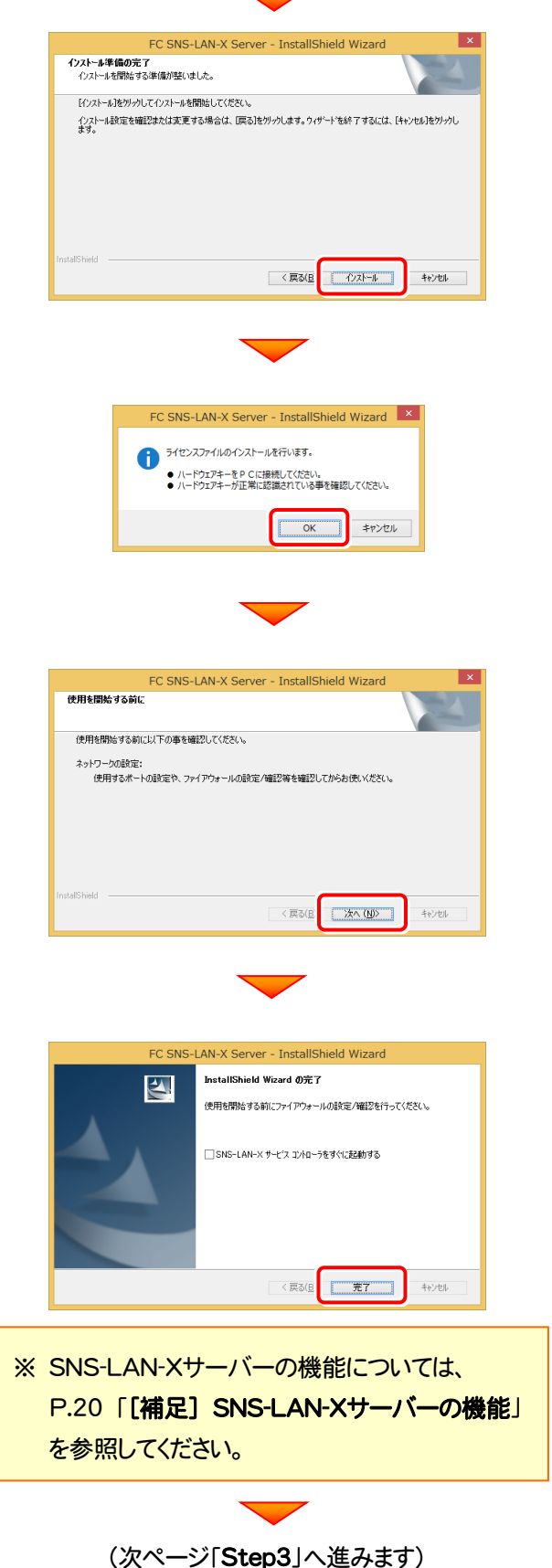

### Step3 | プログラムの新規インストール(クライアント)

TREND-COREを実行するコンピューター(クライアント)に、プログラムを新規インストールします。

コンピューター(クライアント)に、「インストールDVD」を 1. セットします。 「インストールDVD」 2. セットアップ画面の[TREND-CORE]ボタンを押しま す。 *<sup>2</sup> FUKULCOMPUTER* **XA** TREND-FIELD **Install A TREND-POINT DVD-ROM** TREND-CORE TREND-CORE 2018年10月 Release 製品情報 セットアップガイド TREND-FIELD ネット認証ライセンス USBプロテクトを<br>お使いの方はこちらへ **TREND-POINT** ネット認証ライセンス LANモード サーバー 動作環境をチェック FCコンシェルジュ TREND-CORE **A** Get Adobe TREND-CORE VR 終了 福井コンピュータ株式会社 (c) ru ※ 上記画面が表示されない場合は、「インストールDVD」内の [Install.exe]を実行してください。 3. 表示される画面に従って、インストールを進めます。 TREND-CORE Ver.5 セットアップ **EUKULCOMPUTE TRENDEQ RE** TREND-CORE Ver.5 セットアップへようこそ このブログラムは、TREND-CORE Ver.5をコンピューターにインストールします。このセットアッププログラムを実行する前に、すべてのWindowsプロ<br>グラムを終了することを推奨します。 一次  $\begin{tabular}{|c|c|c|c|c|} \hline & & \mbox{\bf HUCB} & & \mbox{\bf \color{red}{\bf HUCB}} \\ \hline \end{tabular}$ 

[使用許諾契約の全条項に同意します]を選択して[次へ] を押します。

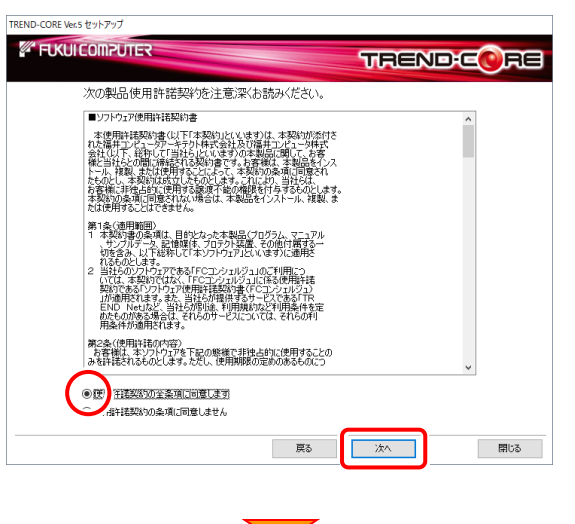

コンピューターの時計とインストール先フォルダーを確認しま す。必要があれば、変更してください。

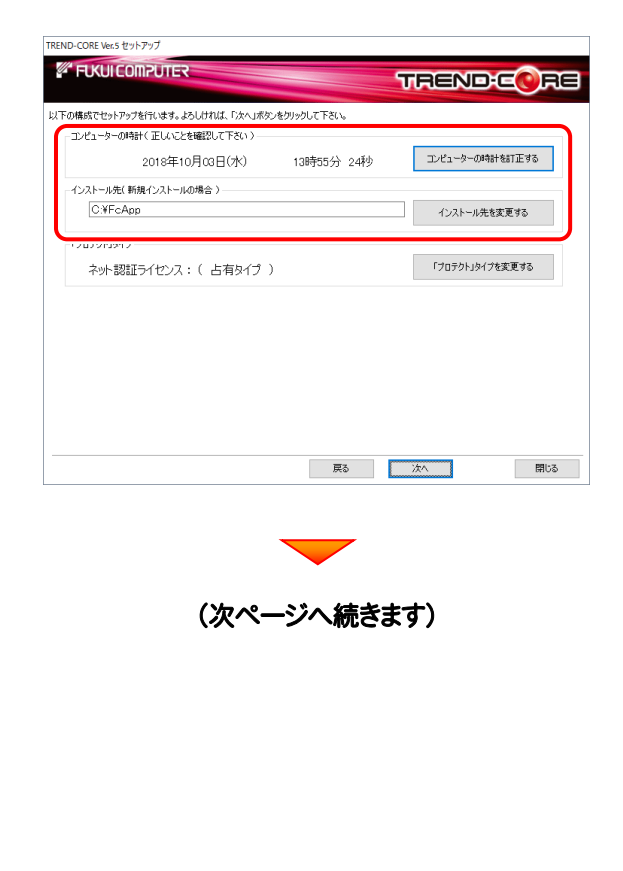

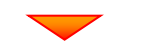

[「プロテクト」タイプを変更する]を押します。

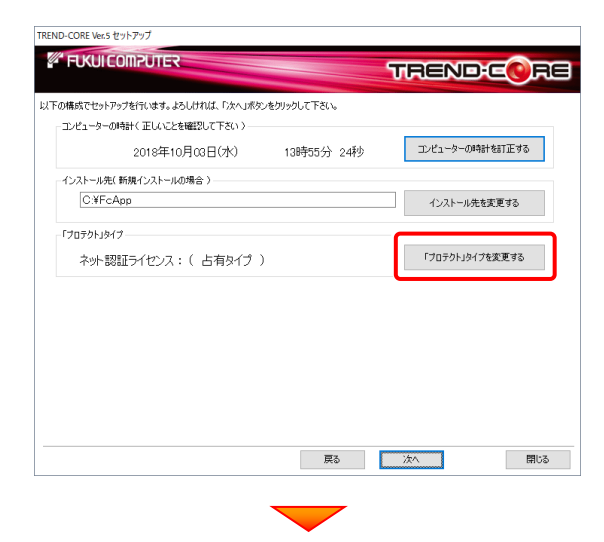

「SNS」の「LAN」を選択して[OK]を押します。

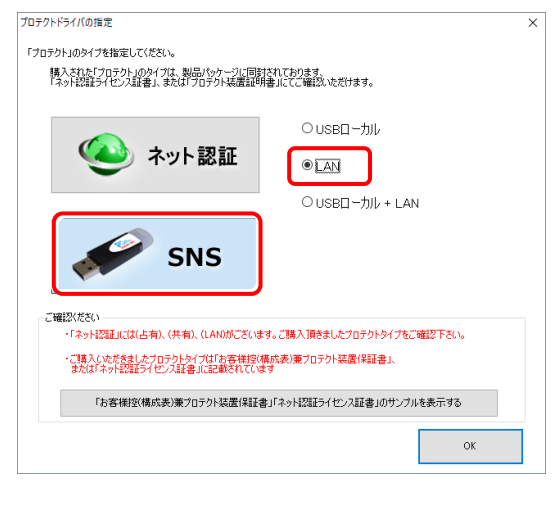

「プロテクト」タイプが「SNS:(LANサーバー接続タイプ)」 であることを確認して、[次へ]を押します。

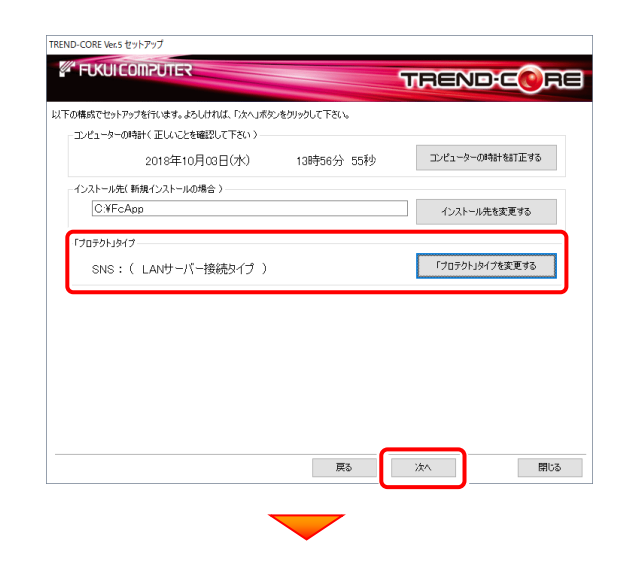

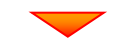

内容を確認して、[セットアップ開始]を押します。 プログラムのインストールが開始されます。

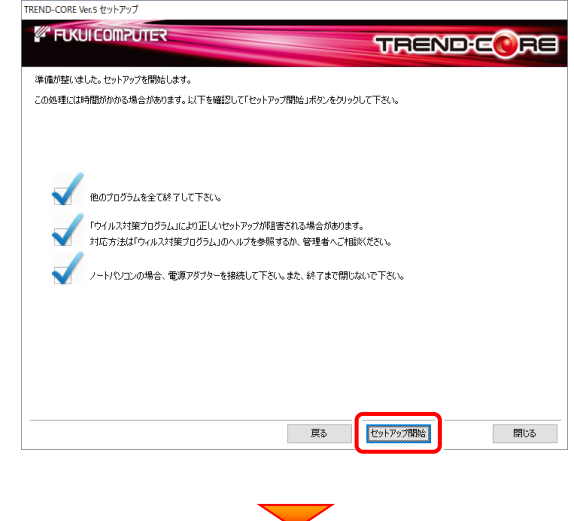

インストールが終わったら[ウイルスセキュリティソフトの誤認 識について]を確認し、[上記内容について了承します。]を チェックして[完了]を押します。

再起動が必要な場合は、再起動してください。

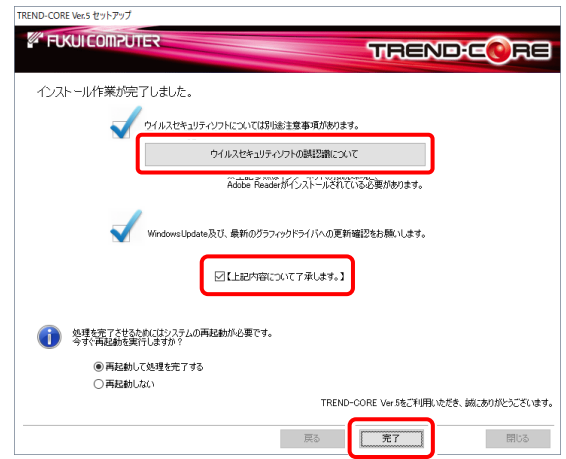

### ウイルスセキュリティソフトの誤認識について

ウイルスセキュリティソフトの誤認識により、 TREND-CORE が正常に動作しない場合の対処方法 です。

プログラムの新規インストールは完了です。 続いて 21ページ 「3.BEST FAQ のインストール」 に進みます。

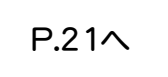

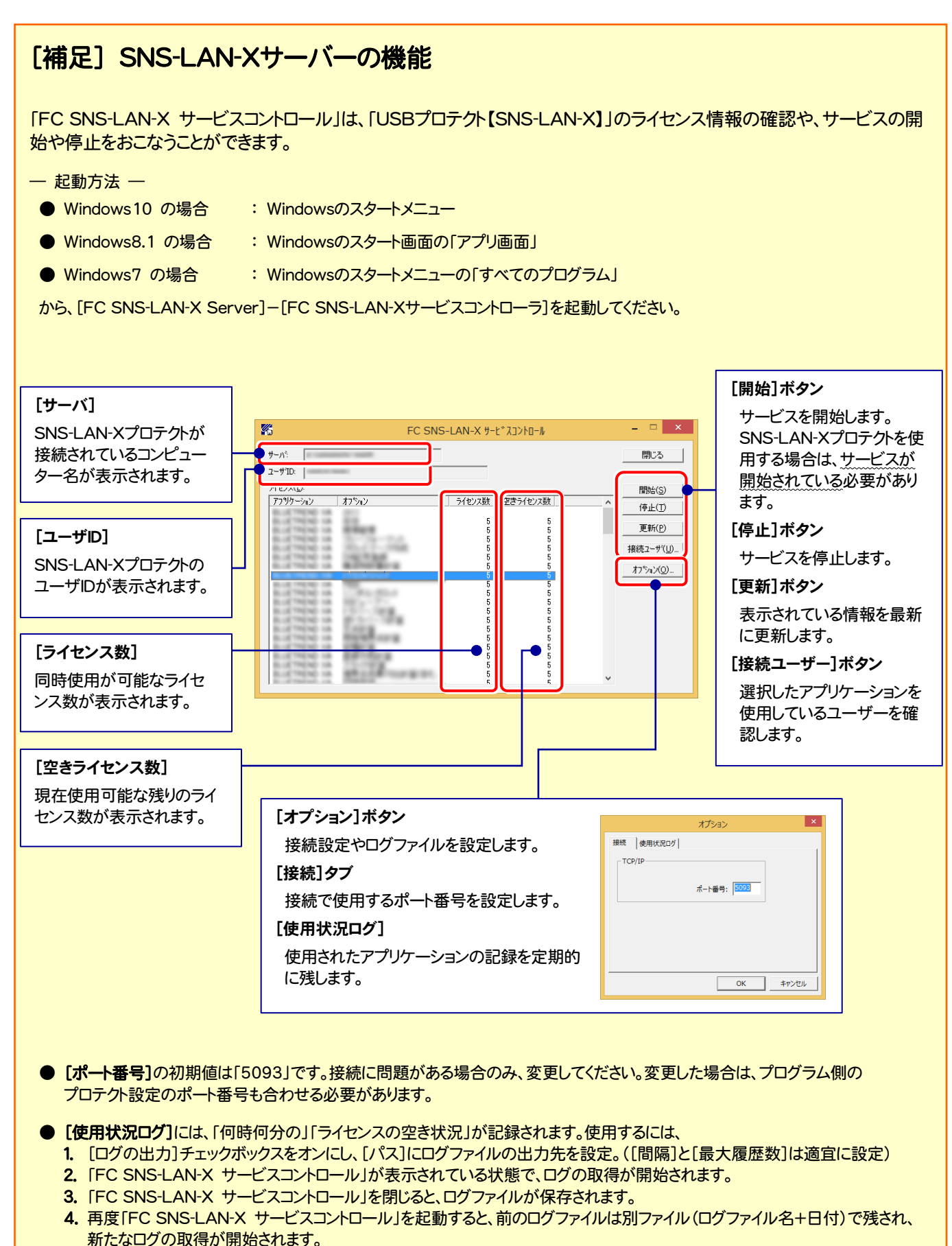

● USBローカルとLANのプロテクトの2種類を併用した場合、USBローカルのライセンスが優先して使用されます。

## 3 BEST FAQ のインストール

保守サポートサービス「安心パック」をご契約のお客様は、BEST FAQ をインストールします。 (「BEST FAQ」のインストール DVD は、「安心パック」をご契約のお客様にお送りしています。)

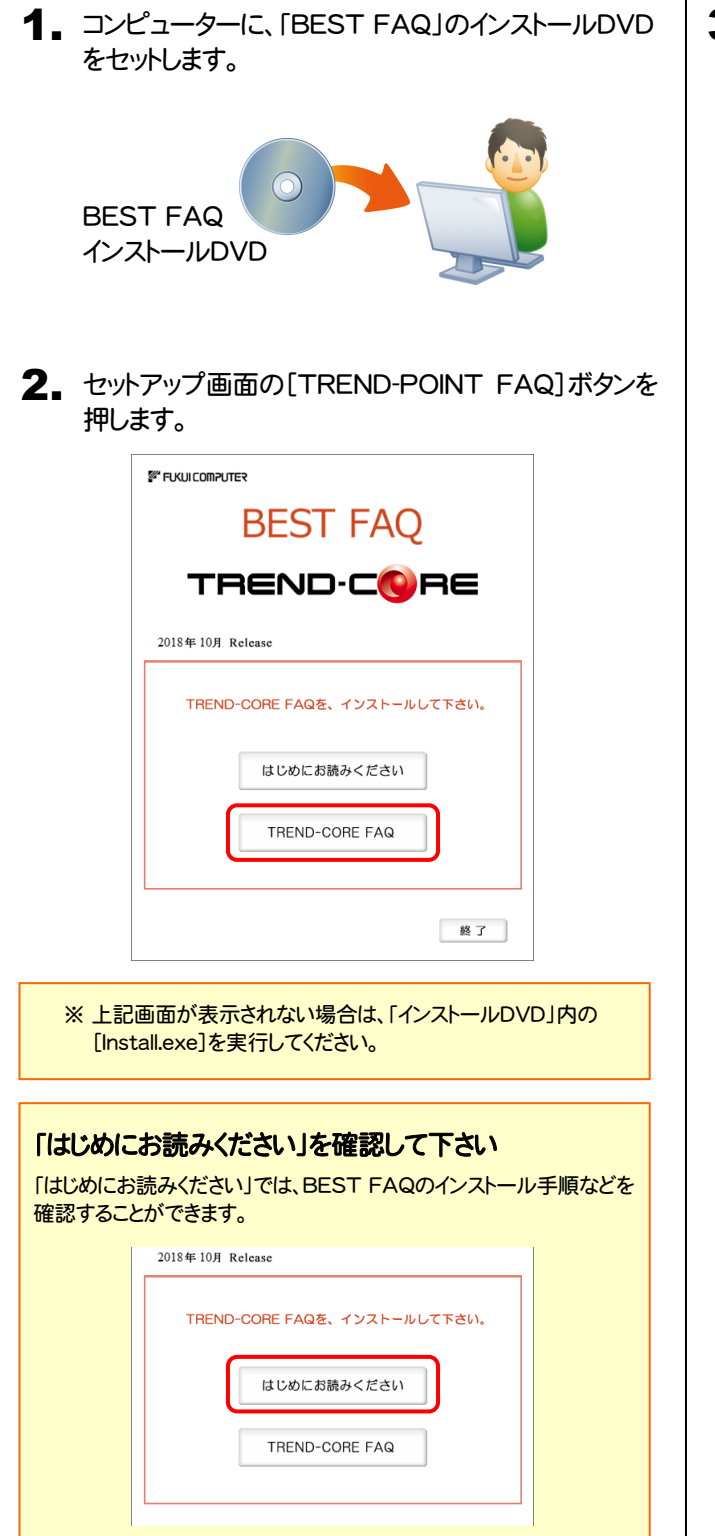

3. 表示される画面に従って、インストールを進めます。

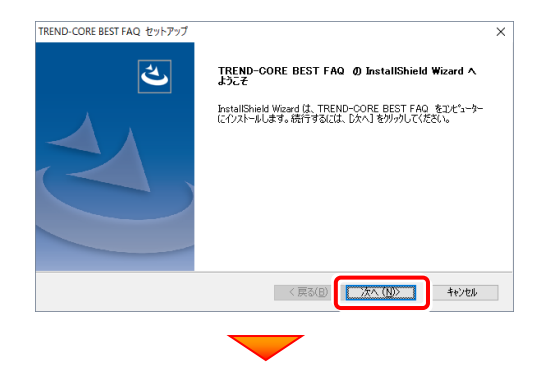

### [使用許諾契約の全条項に同意します]を選択します。

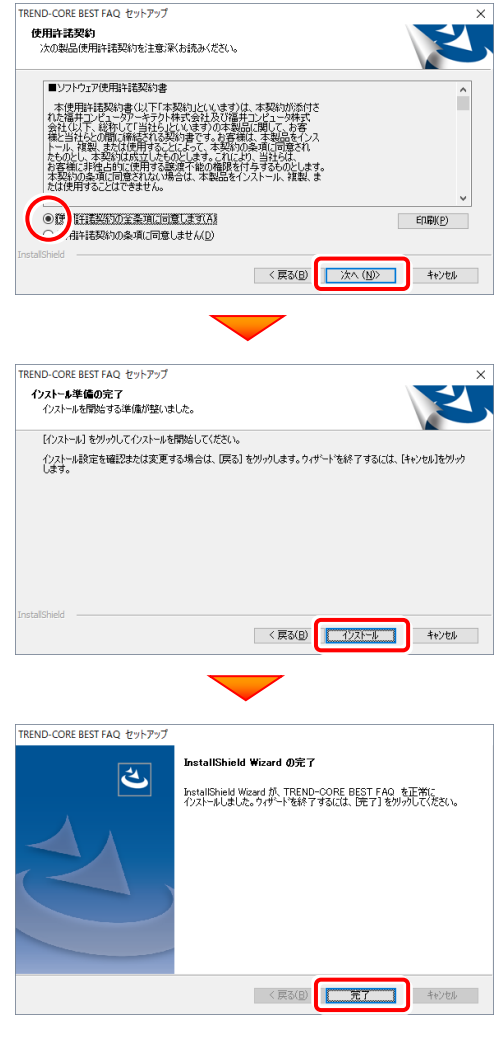

BEST FAQ のインストールは完了です。 続いて 次ページ「4. プログラムの起動」に進みます。

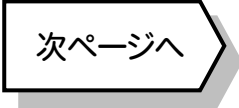

4. プログラムの起動

## 4 プログラムの起動

プログラムの起動時に、ネット認証ライセンスの「プロダクトIDの認証」と、「FCコンシェルジュのユーザー登録画面」が表示さ れる場合があります。表示される画面にしたがって、プロダクトIDの認証とユーザー登録をおこなってください。

※ プロダクトIDの認証時およびFCコンシェルジュのユーザー登録時には、インターネットに接続された環境が必要です。

- デスクトップの[TREND-CORE]のアイコンをダブルクリックして起動 1. します。
- 2. プロダクトD認証のメッセージが表示された場合は、[はい]を押し てプロダクトIDの認証をおこないます。
	- ※ ネット認証ライセンス(占有)または(共有)を使用する場合のみです。他のプロ テクトを使用する場合は、[いいえ]を押して閉じてください。

[プロテクト設定]画面が表示された場合は、使用するプロテクト を選択して[OK]を押します。

※ どれを選択すればいいかわからない場合は、本書の 28 ページを参照してく ださい。

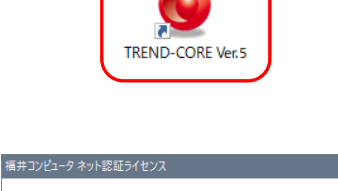

ネット認証らイセンスの設定を事実し、認証を行いますか」っ

 $\frac{1}{2}$ 

いいえ(N)

**Q&A** 

Q&A

キャンセル

プロダクト I D認証がされていません。

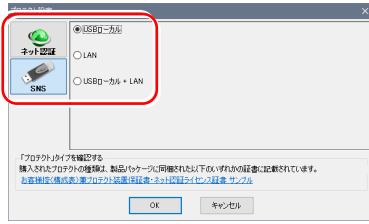

## 4-1. ネット認証(占有)の場合の、プロダクトID認証手順

- ※ ネット認証ライセンス(占有)のお客様のみ、おこなってください。
- 福井コンピュータネット認証ライセンス:認証設定 1. [プロダクトID問い合わせキー]を入力して、[プロダクトID プロダクトIDの認証を行います。 商品パッケージに内包されております、ほット提証ライセンス証書)をご用意ください。<br>- 「プロダクトID問い合わせキー」(12桁)を入力後、プロダクトID取得ポタンをクリックしてください。<br>- インターネットを通して、プロダクトIDを取得する事ができます。 取得]ボタンを押します。 フロダクトID間い合わせキー:  $\overline{\phantom{a}}$  . Then プロダクトID 取得 [プロダクトID]が取得されたのを確認したら、[プロダクト 「ネット認証ライセンス証書」内の表記が「ネット認証ライセンス(共有)」となっているお客様 ID認証]ボタンを押します。 。<br>- ソフトウェアを管理されている担当者様より配布された、プロダクトIX56桁または56桁3を以下の入力4階に直接入力してください。<br>(電子メールなどでプロダクトIDを配布されている場合、「コピー/點り付け」をご利用になると便利です) プロダクトID: ^|<br>| コイン<br>| GWERのプロダクトIDをお待ちの場合、アプリケーション情報などを記入してご利用化をとい<br>| プロダクトID記<del>証</del>  $\star\epsilon$ ns.com<br>プロダクトID認証 [プロダクトID問い合わせキー] は 6桁+6桁 です。 インターネット設定.. プロダクトIDのインボート... キャンセル 送付される 「ネット認証ライセンス証書(占有)」に記載されています。 ネット認証ライセンス証書(占有) 福井コンピュータネット認証ライセンス:認証設定 -<br>ブロダクトIDの認証を行います。 商品パッケージに内包されております、「ネット認証ライセンス証書」をご用意ください。<br>「プロダクトID問い合わせキー」(12桁)を入力後、プロダクトID取得ポタンをクリックしてください。<br>インターネットを通して、プロダクトIDを取得する事ができます。 ネット認証ライセンス プロダクトID問い合わせキー  $\overline{a}$ **ブロダクトID 取得** ○○○○○○ - △△△△△△ パールコン・・レンスに留かったの語のペッパーにはない、レベルバカリンをついている。<br>- ソフトウェアを管理をれている担当者様より配布された、フロダクトIDSB前またば58前分を以下の入力機に直接入力してください。<br>(電子メールなどでプロダクトIDを配布されている場合、「コピー/點り付け」をご利用になると便利です) プロダクトID:  $\mathcal{J}$ -<br>-<br>利用者情報: (株数のプロダクトIDをお持ちの場合、アプリケーション情報などを記7)<br>- (1) ※ プロダクトIDの取得や認証が正常にできない場合は、[インターネット 設定]ボタンを押して、プロキシ設定を変更してみてください。 (次ページへ続く) インターネット設定. **起動設定.. ブロダクトIDのインボート..** キャンセル

 $\overline{1}$ 

設定方法

2. 「ライセンスの認証と解除の設定」画面が表示されます。

お客様のご利用環境に合わせて、「自動認証時の設定」と ーー・・・・・・・・・・・・・。<br>「自動解除時の設定」を設定してください。

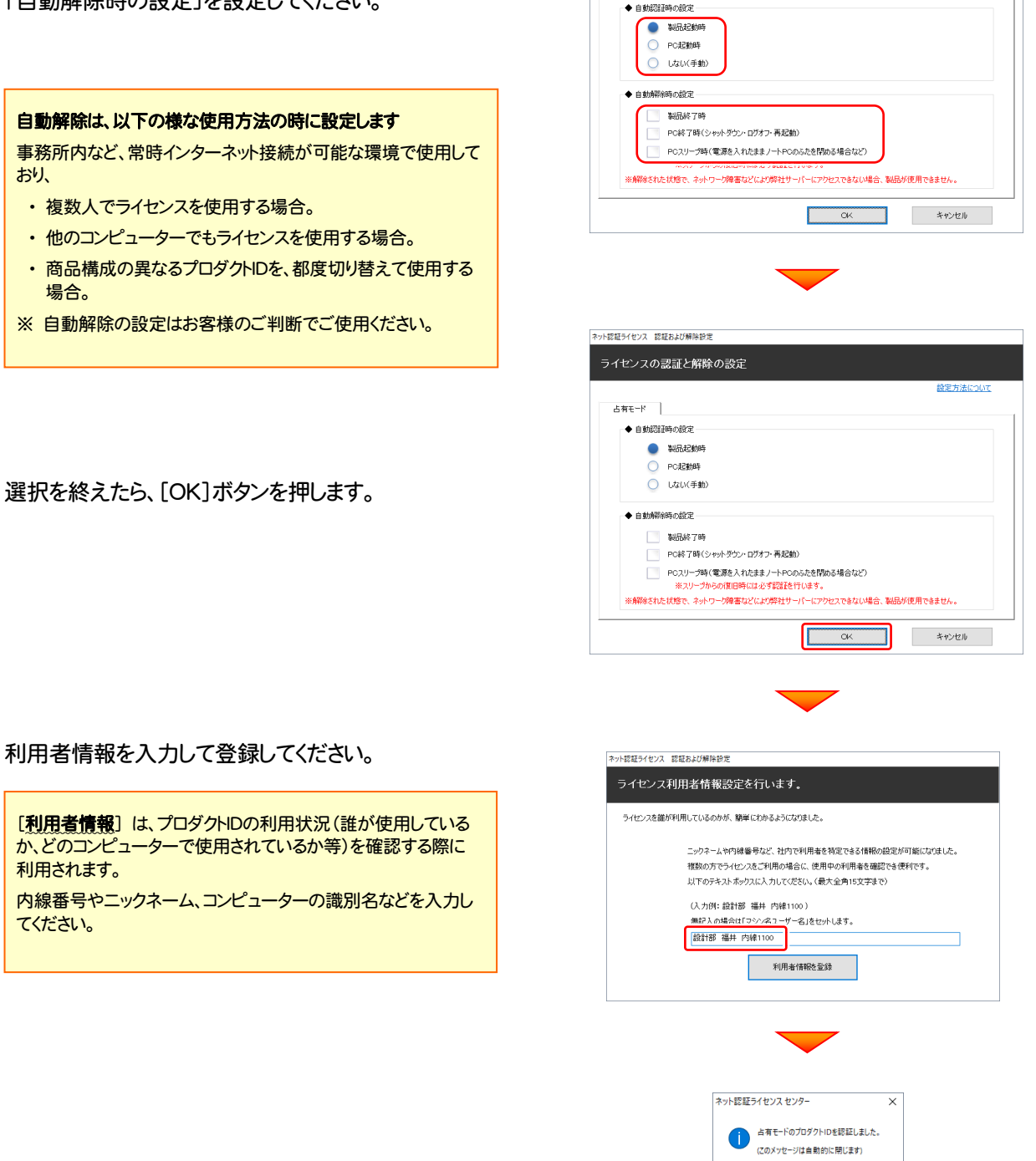

ネット認証ライセンス 認証および解除設定 ライセンスの認証と解除の設定

-<br>古有モード |

### ネット認証ライセンス(占有)のプロダクトIDが認証されます。 続いて、次ページ「4-3. FCコンシェルジュの登録」に進みます。

 $K$ 

## 4-2. ネット認証(共有)の場合の、プロダクトID認証手順

福井コンピュータネット認証ライセンス:認

-<br>ブロダクトIDの認証を行います。

→ つれがわトID開催ヽ会わせお~ ・ ・ │

商品パッケージに内包されております、「ネット認証ライセンス証書」をご用意ください。<br>「プロダクトID問い合わせキー」(12桁)を入力後、プロダクトID取得ポタンをクリックしてください。<br>インターネットを通して、プロダクトIDを取得する事ができます。

 $\mathbb{L}$ 

※ ネット認証ライセンス(共有)のお客様のみ、おこなってください。

1. [プロダクトID]に、ソフトウェア管理者から提供された[プロ ダクトID]を入力し、[プロダクトID認証]ボタンを押します。

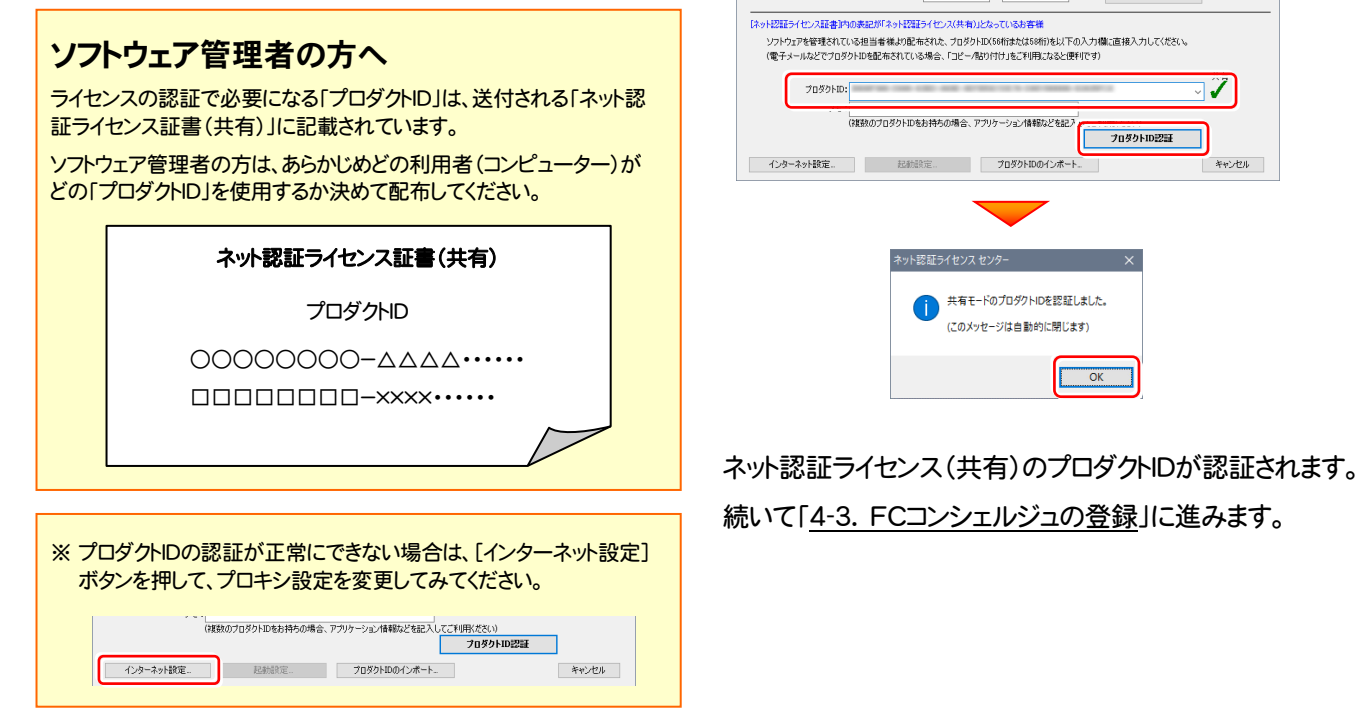

### 4-3. FCコンシェルジュの登録

FCコンシェルジュのユーザー登録をおこなうと、福井コンピュータグループが提供する各種WEBサービスをご利用いただく ことができます。

※ FCコンシェルジュのご利用には、インターネットに接続できる環境が必要です。

起動時に、 FCコンシェルジュのユーザー登録画面 が表示された場合は、必要事項を記入してユーザー登録をおこな ってください。

登録が完了すると、「FCコンシェルジュ」が利用可能になります。

既にFCコンシェルジュでユーザー登録されている場合は、 登録ユーザーの一覧が表示されます。使用するユーザーを 選択すると、「FCコンシェルジュ」が起動されます。

※ 登録時に「ユーザーコード」と「製品シリアル」の入力を 求められた場合は、右図を参照してください。

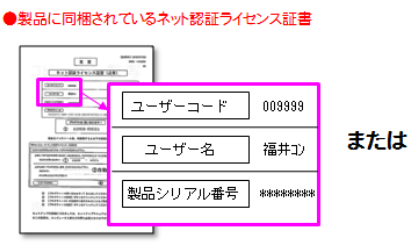

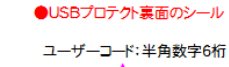

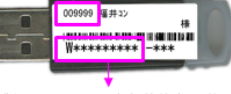

**O&A** 

ा

キャンセル

プロダクトID 取得 0入力欄に直接入力してください。

プロダクトID認証

 $rac{1}{\sqrt{2}}$ 

製品シリアルNo.:半角英数字10桁

### 以上で TREND-CORE の新規導入は 完了です。

## [補足] ネット認証(占有)の解除方法

同じネット認証ライセンス(占有)を、他のユーザーまたは他のコン ピューターで使用したい場合は、ネット認証を解除する必要があ ります。

手動でネット認証ライセンスを解除したい場合は、以下の手順で 解除してください。

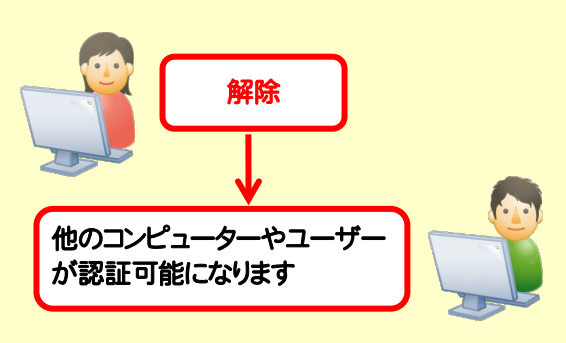

### FCコンシェルジュを使用している場合

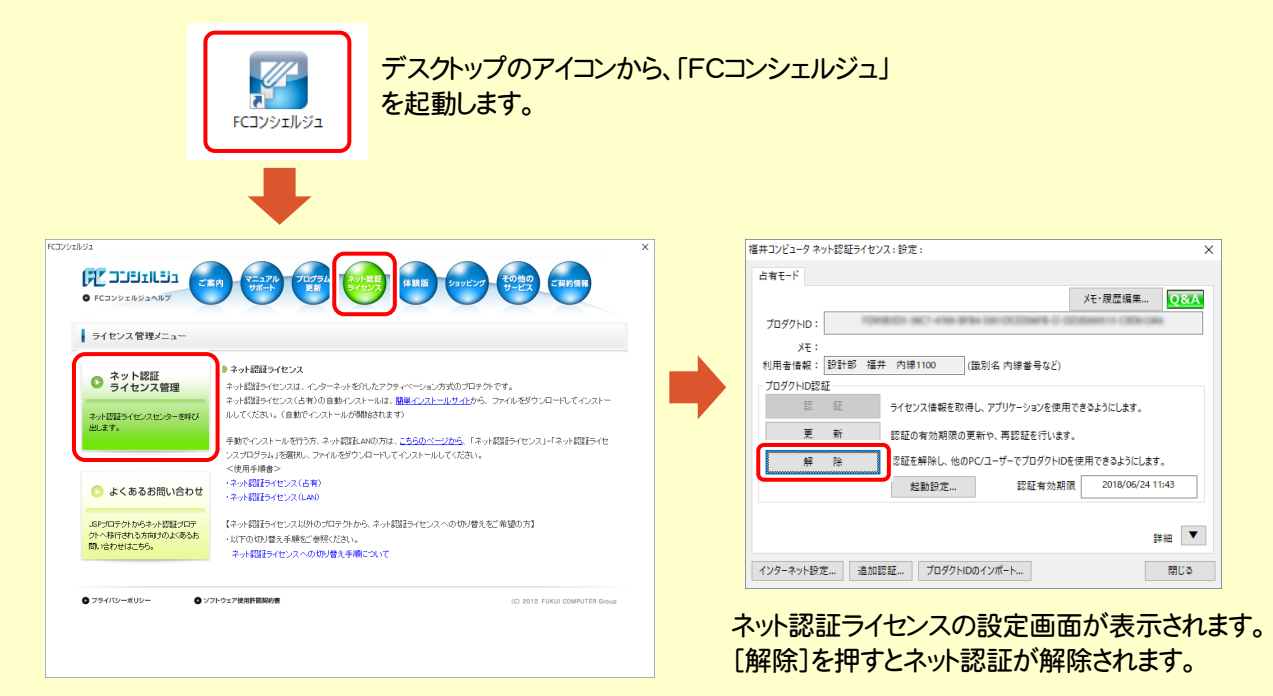

FCコンシェルジュが表示されます。

[ネット認証ライセンス]の[ネット認証ライセンス管理] をクリックします。

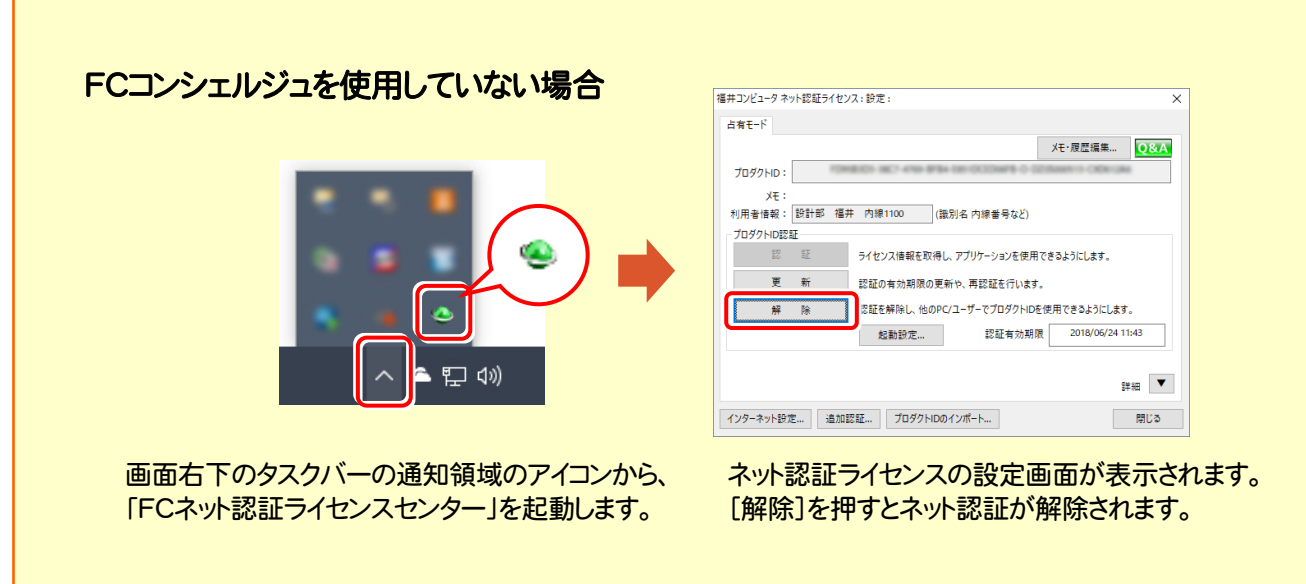

### [補足] ネット認証(占有)の自動認証/解除の設定方法

現在設定されているネット認証ライセンス(占有)の自動解除と自動認証の設定を変更したい場合は、以下の方法で設定 を変更します。

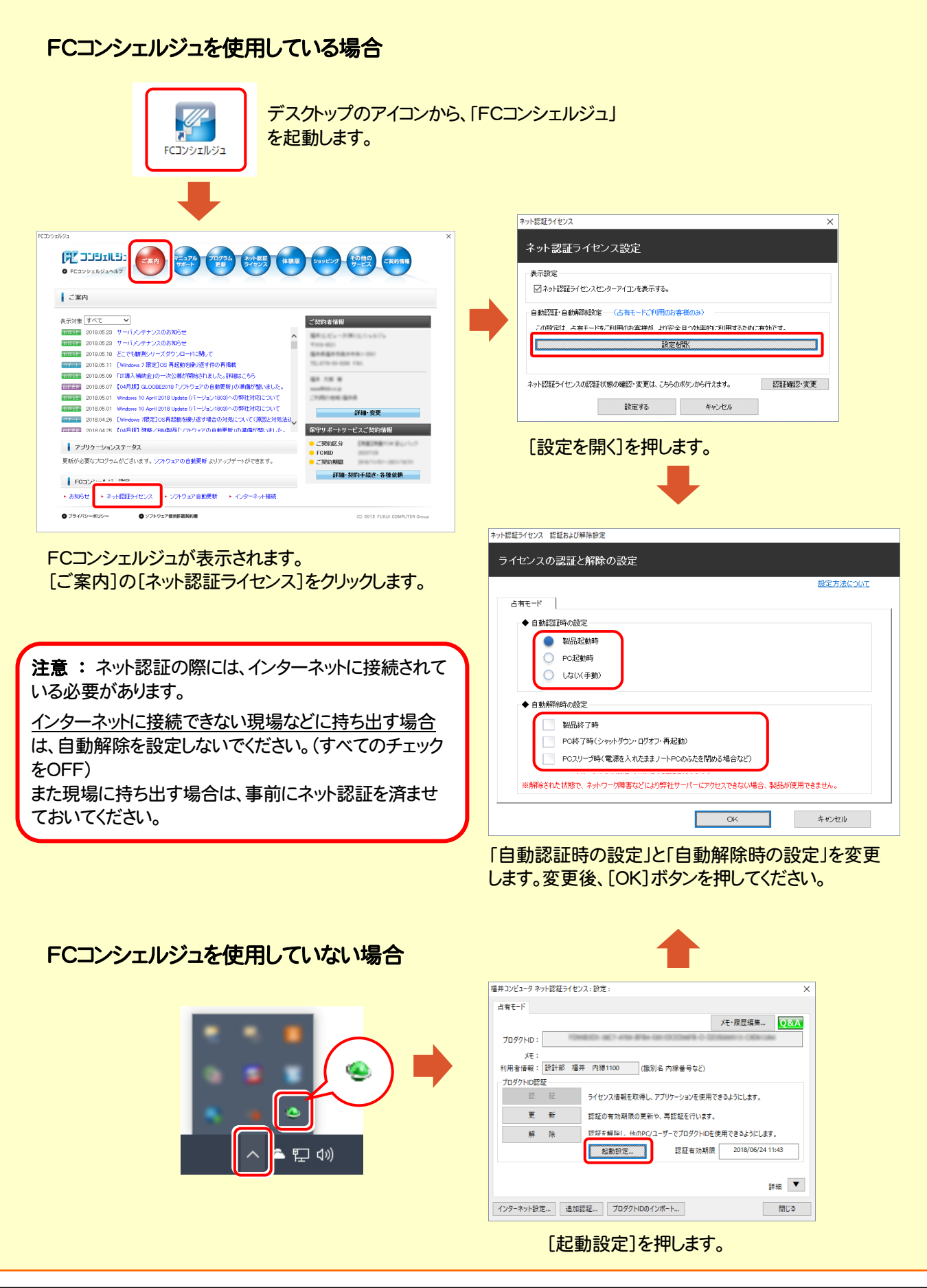

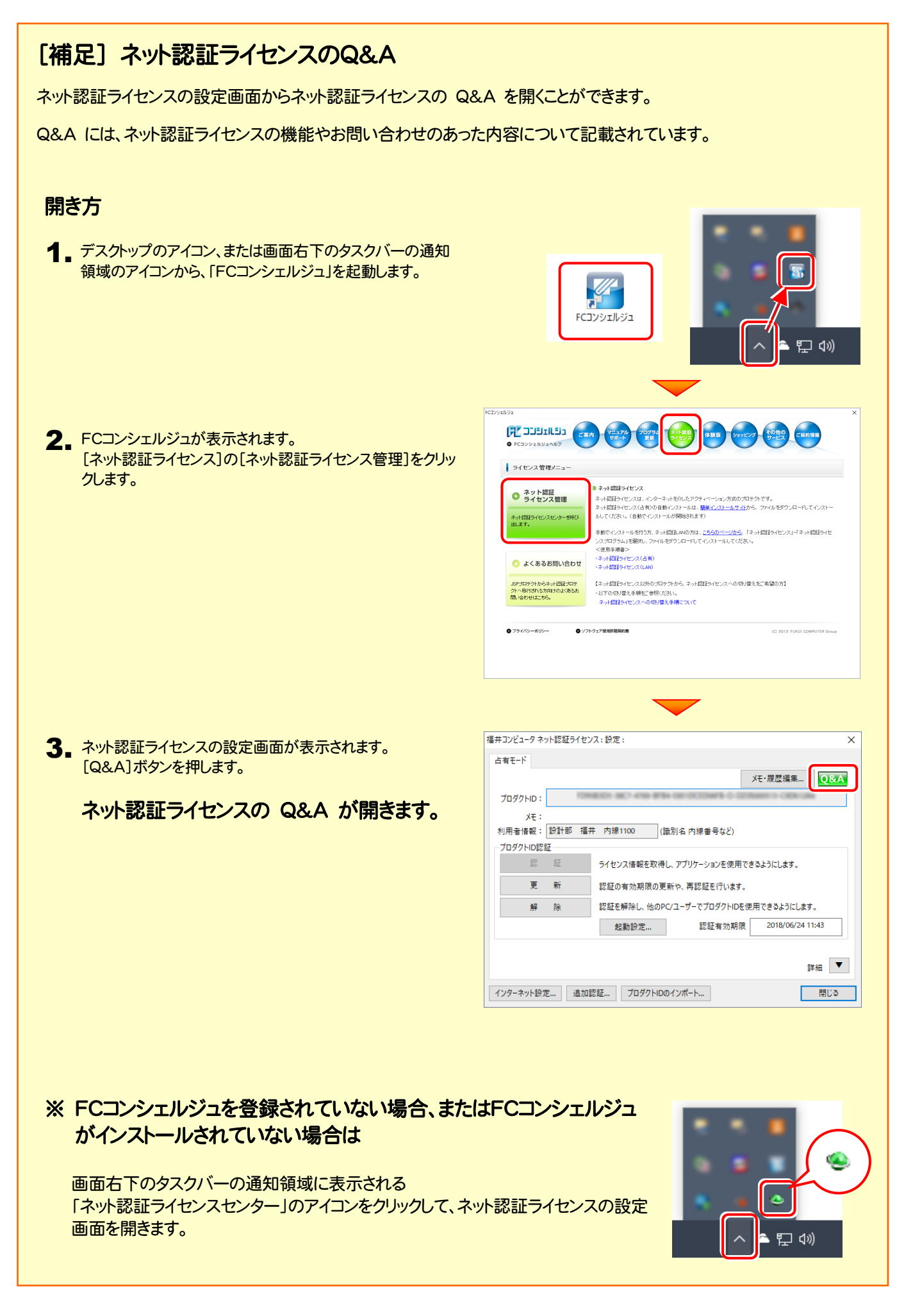

### [補足] 起動時にプロテクトの選択画面が表示された場合は

お使いのプロテクトを選択し、[OK]ボタンを押してください。 (プログラムによって、画面が異なる場合があります)

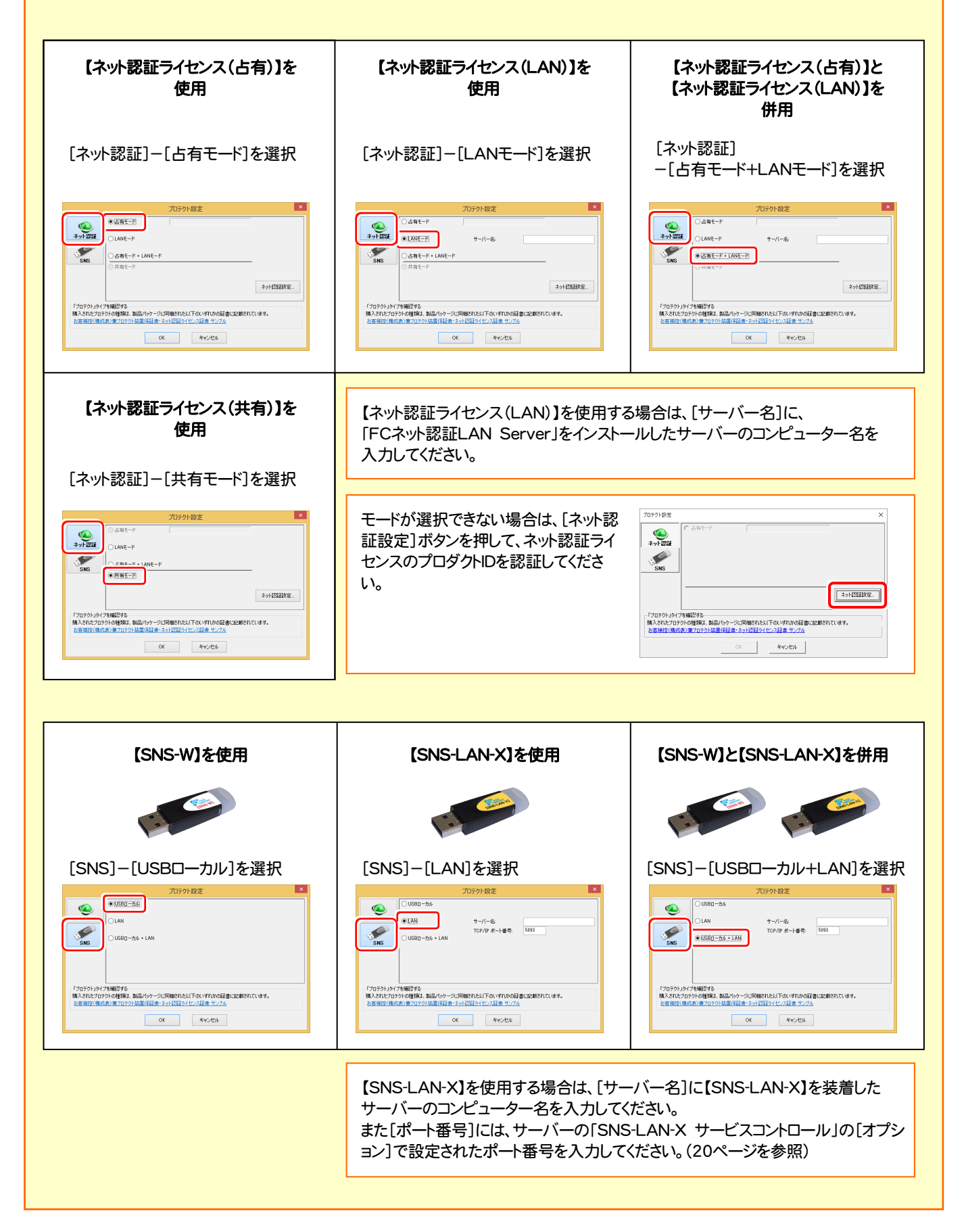

### [補足] FCコンシェルジュとは

「FCコンシェルジュ」に登録していただくと、以下のようなサービスが受けられます。

- ご利用の製品に関する、最新の情報をお知らせいた します。
- ご利用の地域でおこなわれる、イベントやセミナーの 情報をお知らせいたします。
- ソフトウェアをアップデート(最新の状態に更新)する ことができます。

※ すべての機能を利用するには、インターネット接続環境が必要です。 ※ 画面は予告なく変更される場合がございます。

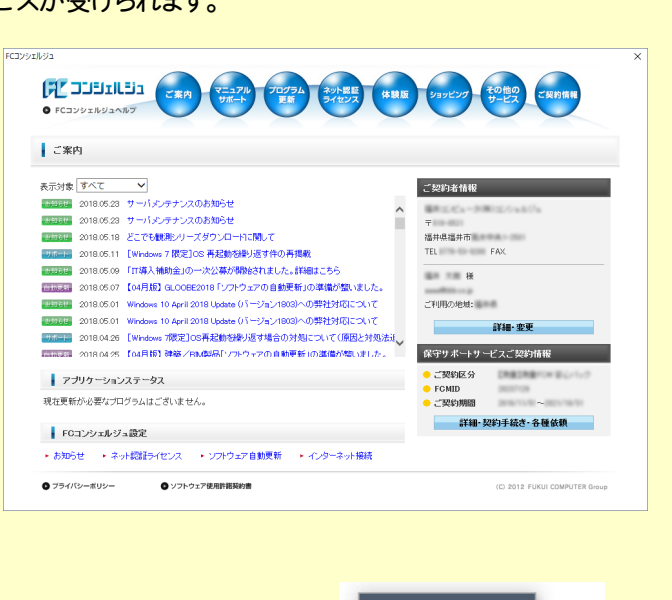

### 「FCコンシェルジュ」を起動させるには

デスクトップのアイコン、または画面右下のタスクバーの通知領域 のアイコンから、「FCコンシェルジュ」を起動します。

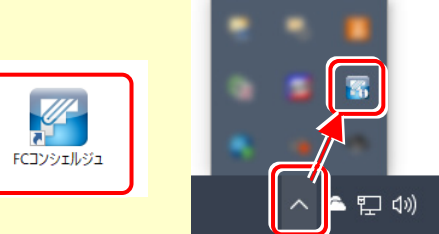